## <span id="page-0-0"></span>**Populaire onderwerpen**

**[Over het overbrengen van inhoud op uw camera](#page-35-0) [Livestreaming met behulp van een app](#page-43-0) [De communicatiestatus controleren \(Network Visualizer\)](#page-30-0)**

**Onderwerpen over het opstarten van uw apparaat**

**[Een SIM-kaart en microSD-kaart plaatsen](#page-11-0) [Een eSIM configureren](#page-13-0) [Uw apparaat opladen](#page-18-0)**

**Externe websites ter referentie**

**[Ondersteuningsinformatie voor PDT-FP1](https://www.sony.net/support/PDT-FP1/?source=hg)** [- Vragen & antwoorden, technische gegevens en meer](https://www.sony.net/support/PDT-FP1/?source=hg) **[Android-help](https://support.google.com/android/)**

Aan de slag

Onderdeelnamen

[Onderdeelnamen – vooraanzicht](#page-4-0)

[Onderdeelnamen – achteraanzicht](#page-6-0)

[Onderdeelnamen – antennegebied](#page-9-0)

[Een SIM-kaart en microSD-kaart plaatsen](#page-11-0)

[Een eSIM configureren](#page-13-0)

[SIMs instellen](#page-14-0)

[Het apparaat inschakelen](#page-15-0)

[Het scherm in- of uitschakelen](#page-16-0)

[Een Google-account instellen op uw apparaat](#page-17-0)

[Uw apparaat opladen](#page-18-0)

De basisaspecten onder de knie krijgen

**[Startscherm](#page-20-0)** 

Pictogrammen op de statusbalk

[Statusbalk en gedeelte voor meldingen](#page-23-0)

**[Statuspictogrammen](#page-24-0)** 

[Meldingspictogrammen](#page-26-0)

[Deelvenster Snelle instellingen](#page-27-0)

[2D-codes scannen](#page-29-0)

[De communicatiestatus controleren \(Network Visualizer\)](#page-30-0)

[Het dataverbruik beheren](#page-32-0)

[Alarm](#page-34-0)

Inhoud op uw camera overbrengen

[Over het overbrengen van inhoud op uw camera](#page-35-0)

[Instellingen voor het overbrengen van inhoud op uw camera](#page-36-0)

[Inhoud op uw camera overbrengen met behulp van een app](#page-37-0)

[Uw camera verbinden met een netwerk met behulp van een LAN-kabel \(Ethernet-tethering\)](#page-39-0)

[Uw camera verbinden met een netwerk met behulp van een USB-kabel \(USB-tethering\)](#page-41-0)

Livestreamen door uw camera te verbinden

[Livestreaming met behulp van een app](#page-43-0)

[Livestreamen met behulp van de app Extern beeldscherm](#page-44-0)

[De monitormodus in de app Extern beeldscherm gebruiken](#page-47-0)

Instellingen

[Instellingenmenu](#page-49-0)

[Instellingen van de koelventilator](#page-52-0)

[Instellingen voor het op afstand bedienen van uw camera vanaf een computer](#page-53-0)

Volume, trilling en geluid

[Volume en trilling](#page-54-0)

**[Meldingsgeluid](#page-56-0)** 

[Onderbrekingen beperken met de modus \[Niet storen\]](#page-57-0)

[Sim voor data autom. kiezen](#page-58-0)

[Scherm-instellingen](#page-59-0)

[Locatieservices gebruiken](#page-61-0)

#### [Datum en tijd](#page-62-0)

#### Energiebeheer

**[Batterijverzorging](#page-63-0)** [STAMINA-modus](#page-64-0) [Batterij- en energiebeheer](#page-65-0) L [Het batterijverbruik van apps controleren](#page-67-0)

## **Onderhoud**

#### Uw apparaat updaten

[Voordat u het apparaat bijwerkt](#page-68-0)

L [Het apparaat draadloos updaten](#page-69-0)

[App-updates](#page-70-0)

#### Opnieuw starten en resetten

[Het apparaat opnieuw starten en resetten](#page-71-0)

[Uw apps resetten](#page-73-0)

### Geheugenprestaties verbeteren

[De geheugenstatus weergeven](#page-74-0)

[Ruimte vrijmaken in de interne opslag](#page-75-0)

[Actieve apps en services stoppen](#page-76-0)

[De microSD-kaart formatteren](#page-77-0)

### **Connectiviteit**

### Draadloze Bluetooth®-technologie

[De Bluetooth-functie in- of uitschakelen](#page-78-0)

[Het apparaat een naam geven](#page-79-0)

[Met een ander Bluetooth-apparaat koppelen](#page-80-0)

[Items verzenden met Bluetooth-technologie](#page-81-0)

[Items ontvangen met Bluetooth-technologie](#page-82-0)

[Het scherm van uw apparaat draadloos reproduceren op een televisie](#page-83-0)

[Het apparaat aansluiten op USB-apparaten](#page-85-0)

De beveiliging van het apparaat

[Zorgen dat het apparaat is beveiligd](#page-87-0)

[De IMEI-nummers en het serienummer van uw apparaat zoeken](#page-88-0)

[Een verloren apparaat terugvinden, vergrendelen of wissen](#page-89-0)

Opmerkingen over gebruik, toegankelijkheid en juridische informatie

[Over deze Helpgids](#page-90-0)

**[Toegankelijkheid](#page-91-0)** 

[Opmerkingen over het gebruik](#page-92-0)

[Over 5G Data Collector](#page-94-0)

[Juridische informatie](#page-95-0)

[SAR en gebruiksinstructies](#page-96-0)

<span id="page-4-0"></span>Draagbare datazender PDT-FP1

## **Onderdeelnamen – vooraanzicht**

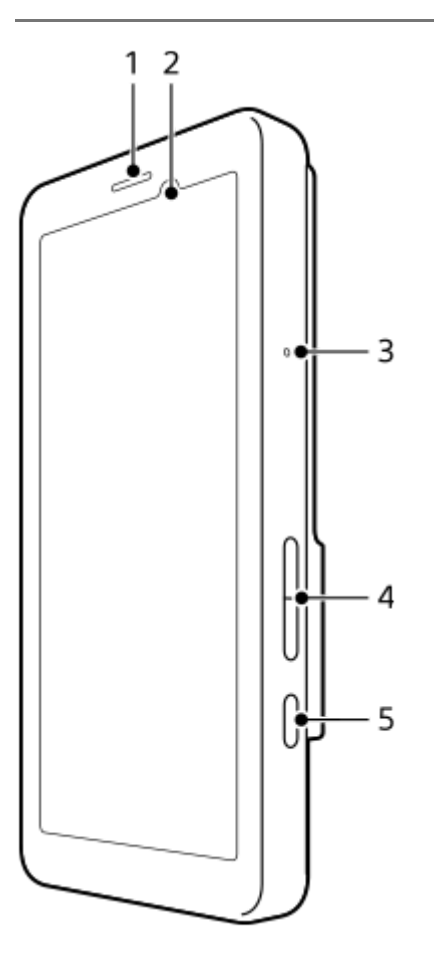

- **1.** Luidspreker
- **2.** Nabijheids-/lichtsensor
- **3.** Microfoon
- **4.** Volumeknop
- **5.** Aan/uit-knop

## **Hint**

Wij raden u aan een headset te gebruiken als u de microfoon en luidspreker tegelijkertijd gebruikt.

### **Verwant onderwerp**

- [Onderdeelnamen achteraanzicht](#page-6-0)
- [Onderdeelnamen antennegebied](#page-9-0)
- [Volume en trilling](#page-54-0)
- [Het apparaat opnieuw starten en resetten](#page-71-0)

<span id="page-6-0"></span>Draagbare datazender PDT-FP1

## **Onderdeelnamen – achteraanzicht**

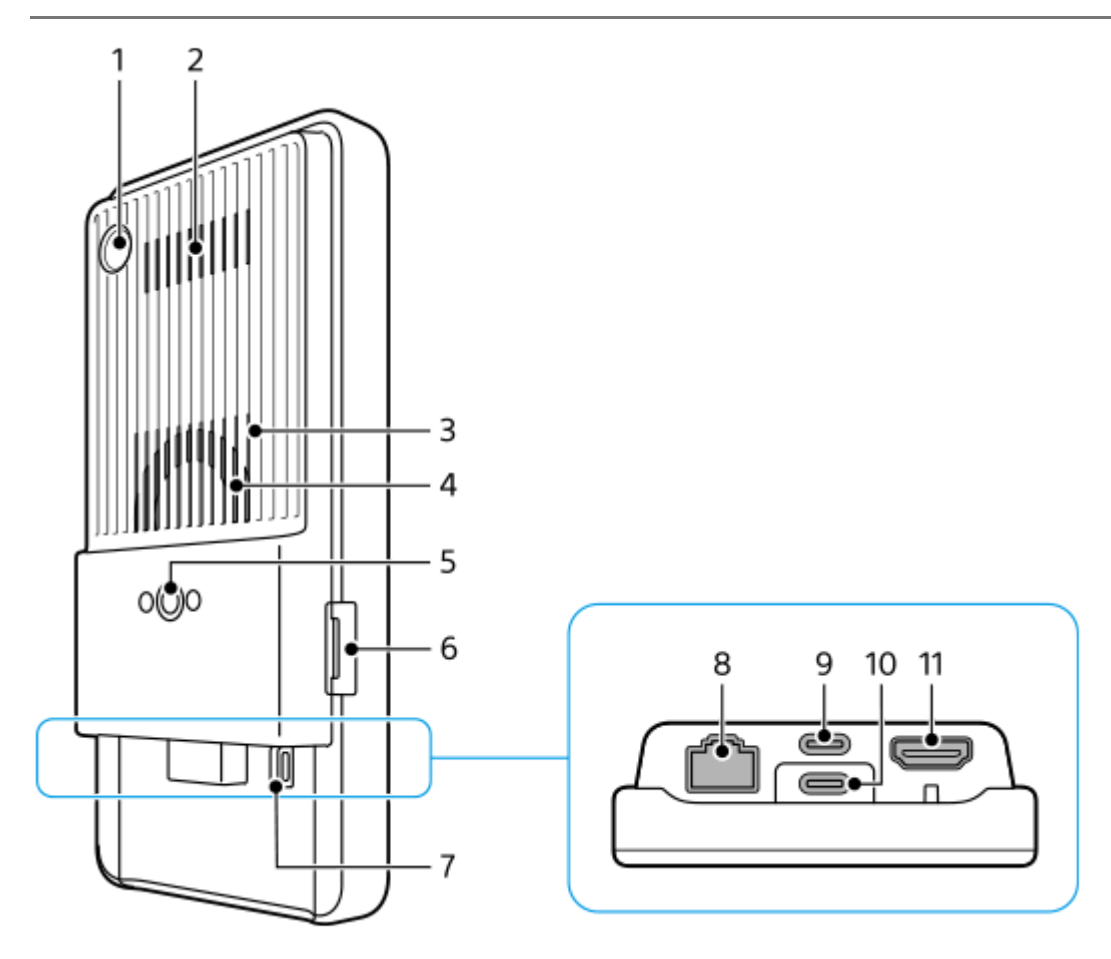

Camera voor het scannen van 2D-codes **1.**

### **Opmerking**

- De camera is bedoeld voor het scannen van 2D-codes met behulp van apps geleverd door Sony en is niet geschikt voor enig ander gebruik.
- **2.** Luchtuitlaat
- **3.** Luchtinlaat
- **4.** Koelventilator
- **5.** Schroefgat voor statief

Ondersteunt 1/4-20 UNC-schroeven Gebruik een statief met een schroef korter dan 5,5 mm. Anders kunt u uw apparaat niet stevig vastzetten en kan het apparaat worden beschadigd.

- **6.** Sleuf voor de lade met de SIM-kaart/microSD-kaart
- **7.** Riemoog
- **8.** LAN-aansluiting

U kunt een LAN-kabel gebruiken om een apparaat, zoals een camera, aan te sluiten dat bekabelde LANverbindingen ondersteunt, of om via een bekabelde LAN-verbinding verbinding te maken met een netwerk.

USB Type-C®-aansluiting (CHARGE oplading) **9.** U kunt uw apparaat opladen met behulp van een USB Type-C-kabel.

10. USB Type-C-aansluiting ( $\psi$  Gegevensoverdracht)

Met behulp van een USB Type-C-kabel kunt u uw apparaat opladen, gegevens overbrengen of het scherm van uw apparaat weergeven op een televisie of ander groot weergaveapparaat.

## **Opmerking**

Wanneer u het apparaat met behulp van een USB Type-C-kabel aansluit op een televisie of een ander groot scherm, moet de kabel compatibel zijn met de standaard voor de poort op het weergaveapparaat. Houd er rekening mee dat sommige functies of inhoud op uw apparaat mogelijk niet kunnen worden weergegeven op de televisie of het weergaveapparaat.

### 11. HDMI Type-A-aansluiting

U kunt uw apparaat als camerabeeldscherm gebruiken door met behulp van een HDMI-kabel een videoapparaat aan te sluiten dat HDMI-uitvoer naar uw apparaat ondersteunt.

Wij raden u aan een supersnelle HDMI-kabel met ethernet te gebruiken die is geproduceerd door Sony. De supersnelle HDMI-kabel met ethernet die is geproduceerd door Sony is mogelijk niet verkrijgbaar in sommige landen/gebieden.

## **Opmerking**

De HDMI Type-A-aansluiting is alleen voor invoer. Er kunnen geen signalen worden uitgevoerd via deze aansluiting.

## **Opmerkingen over de USB Type-C-aansluitingen**

- U kunt uw apparaat opladen met de USB Type-C-aansluiting (CHARGE) terwijl u gegevens overbrengt met de USB Type-C-aansluiting  $(\psi \text{ Gegevensoverdacht})$ . U kunt uw apparaat echter niet opladen met twee USB Type-Caansluitingen (CHARGE en  $\psi$  Gegevensoverdracht) tegelijkertijd.
- U kunt geen in de winkel verkrijgbare USB-LAN-adapter gebruiken om verbinding te maken met een bekabeld LANnetwerk.

## **Opmerkingen over kabels die worden gebruikt om externe apparaten aan te sluiten**

- Gebruik een USB-kabel, HDMI-kabel of LAN-kabel korter dan 3 meter.
- Gebruik een LAN-kabel met een afgeschermd, getwist dradenpaar (STP) van Categorie 5e of hoger met hoge afschermingsprestaties.

## **Opmerkingen over de koelventilator**

Voorkom dat de luchtinlaat op de achterkant van het apparaat wordt geblokkeerd.

Zelfs wanneer het scherm uitgeschakeld is, kan de ventilator blijven draaien om het apparaat te koelen. Terwijl de ventilator draait, mag u uw apparaat niet in een tas stoppen of op een plaats leggen waar de luchtinlaat kan worden geblokkeerd.

- De luchtuitlaat op de achterkant van het apparaat kan warm worden.
- Gebruik uw apparaat niet onder stoffige omstandigheden.
- Wanneer de koelventilator draait, let u erop dat geen vreemde stoffen in de koelventilator worden gezogen.
- Als u abnormale geluiden hoort die uit de koelventilator komen, of als de koelventilator niet werkt, mag u het apparaat niet gebruiken en neemt u contact op met uw plaatselijke, erkende Sony-servicecentrum.

#### **Verwant onderwerp**

- [Onderdeelnamen vooraanzicht](#page-4-0)
- [Onderdeelnamen antennegebied](#page-9-0)
- [Uw apparaat opladen](#page-18-0)
- [Een SIM-kaart en microSD-kaart plaatsen](#page-11-0)
- [Instellingen van de koelventilator](#page-52-0)

TP1001618353

<span id="page-9-0"></span>Draagbare datazender PDT-FP1

## **Onderdeelnamen – antennegebied**

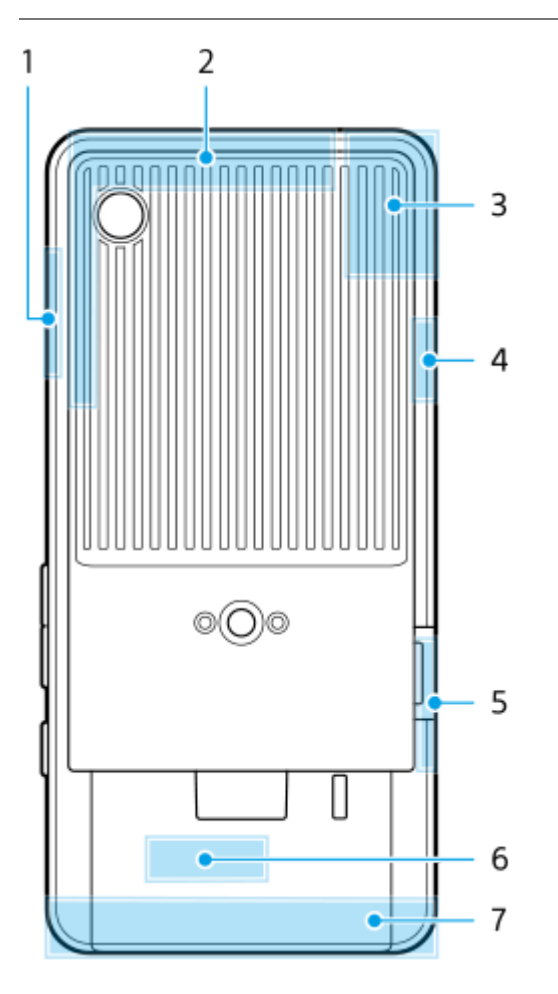

- **1.** 5G mmWave-antenne
- **2.** Antenne voor mobiele netwerken
- 3. Antenne voor mobiele netwerken/Wi-Fi<sup>®</sup>/Bluetooth/GPS
- **4.** Antenne voor mobiele netwerken
- **5.** 5G mmWave-antenne
- **6.** Antenne voor Wi-Fi/Bluetooth
- **7.** Antenne voor mobiele netwerken

### **Opmerking**

**Bedek het antennegebied van uw apparaat niet met uw hand of een houder. Hierdoor kan de kwaliteit van netwerkcommunicatie** afnemen.

- [Onderdeelnamen vooraanzicht](#page-4-0)
- [Onderdeelnamen achteraanzicht](#page-6-0)

TP1001618354

## <span id="page-11-0"></span>**Een SIM-kaart en microSD-kaart plaatsen**

Uw apparaat ondersteunt nano-SIM-kaarten.

Uw apparaat ondersteunt het gebruik van één nano-SIM-kaart en een microSD-kaart. U kunt het apparaat als een apparaat met dubbele SIM gebruiken door een nano-SIM-kaart te plaatsen en een eSIM te configureren.

### **Opmerking**

- Uw apparaat ondersteunt alleen datacommunicatie en ondersteunt geen gesprekken.
- U hoeft geen nano-SIM-kaart te plaatsen als u alleen een eSIM gaat gebruiken.
- Koppel de microSD-kaart los voordat u deze verwijdert om verlies van gegevens te voorkomen. Als u de microSD-kaart veilig wilt verwijderen, gaat u naar en tikt u op [Instellingen] > [Opslagruimte], tikt u op [Dit apparaat] om de naam van uw microSD-kaart te selecteren en tikt u vervolgens op : (pictogram Meer) > [Uitwerpen].

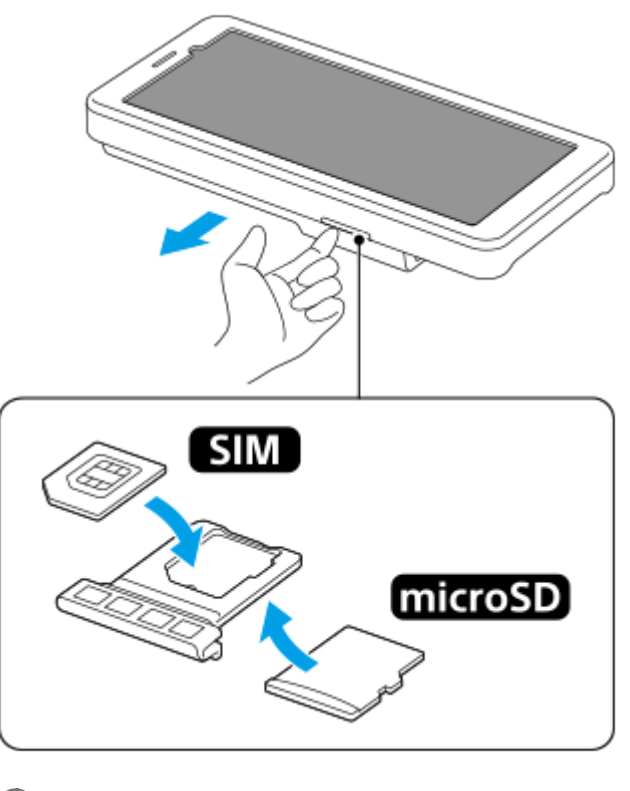

**1 Trek de lade naar buiten.**

**2 Plaats de hoofd-SIM-kaart stevig en in de juiste stand op de plek voor SIM1.**

**3 Plaats de microSD-kaart stevig en in de juiste richting in de lade.**

**4 Duw de lade voorzichtig helemaal terug in de sleuf.**

#### **Verwant onderwerp**

[Instellingenmenu](#page-49-0)

- [Een eSIM configureren](#page-13-0)
- [SIMs instellen](#page-14-0)
- [De IMEI-nummers en het serienummer van uw apparaat zoeken](#page-88-0)

TP1001473552

# <span id="page-13-0"></span>**Een eSIM configureren**

Uw apparaat ondersteunt eSIMs (gedownloade SIMs). Als u een eSIM wilt gebruiken, voert u de instellingen door via het menu Instellingen.

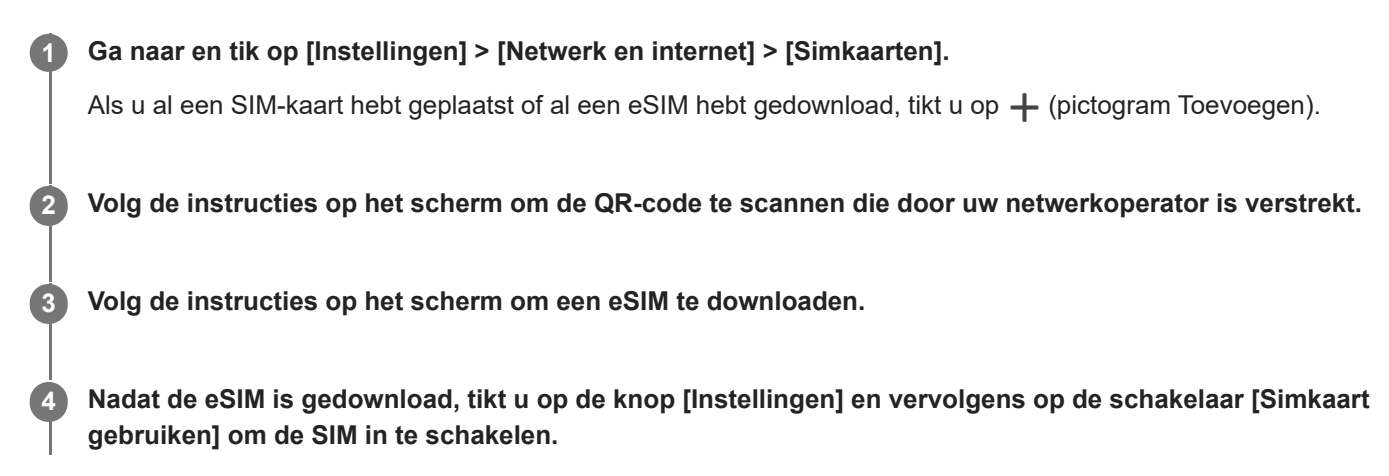

## **Opmerking**

De procedure voor het instellen van een eSIM verschilt afhankelijk van de netwerkoperator. Als de instelling niet kan worden voltooid met de hier beschreven procedure, raadpleegt u de instelprocedure van uw netwerkoperator.

#### **Hint**

U kunt het gebruik van SIM's in- of uitschakelen. Ga naar en tik op [Instellingen] > [Netwerk en internet] > [Simkaarten], selecteer een SIM als u hierom wordt gevraagd en tik vervolgens op de schakelaar [Simkaart gebruiken] om de SIM in of uit te schakelen.

#### **Verwant onderwerp**

- [Instellingenmenu](#page-49-0)
- [Een SIM-kaart en microSD-kaart plaatsen](#page-11-0)
- [SIMs instellen](#page-14-0)

TP1001473553

<span id="page-14-0"></span>Draagbare datazender PDT-FP1

## **SIMs instellen**

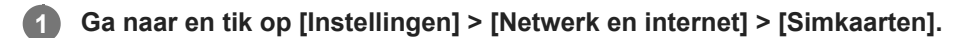

**2 Selecteer een SIM.**

**Tik op de instelling die u wilt wijzigen.**

Tik op de schakelaars of selecteer de opties die u wilt aanpassen.

## **Belangrijkste instellingen**

- **Simkaart gebruiken**: Tik op de schakelaar om de SIM in of uit te schakelen.
- **Voorkeur voor sms'jes**: Selecteer de SIM die u voor SMS wilt gebruiken.
- **Mobiele data**: Tik op de schakelaar om in te stellen of u de SIM wilt gebruiken voor dataverkeer.

#### **Hint**

**3**

- U kunt de naam en kleur van de SIM bewerken door op  $\mathscr X$  (pictogram Bewerken) te klikken.
- U kunt instellen dat u automatisch naar de andere SIM schakelt wanneer één SIM zich buiten het servicegebied bevindt of wanneer de gegevensoverdrachtsnelheid van de SIM laag is geworden. Ga naar en tik op [Instellingen] > [Netwerk en internet] > [Sim voor data autom. kiezen].

#### **Verwant onderwerp**

- [Instellingenmenu](#page-49-0)
- [Een SIM-kaart en microSD-kaart plaatsen](#page-11-0)
- [Een eSIM configureren](#page-13-0)
- [Sim voor data autom. kiezen](#page-58-0)

TP1001474173

## <span id="page-15-0"></span>**Het apparaat inschakelen**

De eerste keer dat u uw apparaat inschakelt, wordt u aan de hand van een installatiehandleiding geholpen bij het configureren van de basisinstellingen, het personaliseren van uw apparaat en het aanmelden bij uw accounts, bijvoorbeeld een Google-account.

## **Druk lang op de aan/uit-knop tot het apparaat begint te trillen.**

Het vergrendelingsscherm wordt weergegeven nadat het opstarten voltooid is.

## **Het apparaat uitschakelen**

- **1.** Druk tegelijkertijd op de volumeknop omhoog en de aan/uit-knop.
- **2.** Tik in het menu dat wordt geopend op [Uitzetten].

#### **Hint**

**1**

- U kunt het apparaat uitschakelen via het deelvenster Snelle instellingen. Veeg twee keer omlaag vanaf de bovenkant van het scherm en tik op  $(1)$  (knop aan/uit-menu) > [Uitzetten].
- Als u in sommige landen/regio's lang op de aan/uit-knop drukt, wordt de assistent standaard ingeschakeld. Als u het apparaat wilt uitschakelen door de aan/uit-knop lang in te drukken, gaat u naar en tikt u op [Instellingen] > [Systeem] > [Gebaren] > [Menu voor aan/uit-knop]. Vervolgens tikt u op de schakelaar [Vasthouden voor de Assistent] om de functie uit te schakelen.

#### **Verwant onderwerp**

- [Onderdeelnamen vooraanzicht](#page-4-0)
- [Uw apparaat opladen](#page-18-0)
- [Deelvenster Snelle instellingen](#page-27-0)
- [Instellingenmenu](#page-49-0)
- [Het apparaat opnieuw starten en resetten](#page-71-0)

TP1001440128

# <span id="page-16-0"></span>**Het scherm in- of uitschakelen**

Als het scherm wordt uitgeschakeld, kan het apparaat vergrendeld of ontgrendeld zijn, afhankelijk van de instelling van schermvergrendeling.

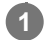

**1 Druk kort op de aan/uit-knop.**

#### **Hint**

- Als u het scherm wilt inschakelen door op de volumeknop te drukken, gaat u naar en tikt u op [Instellingen] > [Systeem] > [Gebaren] en tikt u vervolgens op de schakelaar [Scherm activeren bij indrukken van toets] om de functie in te schakelen.
- U kunt het vergrendelingsscherm aanpassen, bijvoorbeeld door @ (knop apparaatbediening) weer te geven of te verbergen. U kunt het inactieve scherm ook gebruiken om de datum, tijd, meldingen, het batterijniveau en de status weer te geven, zelfs in de slaapstand. Ga naar en tik op [Instellingen] > [Scherm] > [Voorkeuren schermvergrendeling].
- Als u de ontgrendelingsmethode voor het scherm wilt instellen, gaat u naar en tikt u op [Instellingen] > [Beveiliging].

### **Verwant onderwerp**

- [Instellingenmenu](#page-49-0)
- **[Zorgen dat het apparaat is beveiligd](#page-87-0)**

TP1001440175

## <span id="page-17-0"></span>**Een Google-account instellen op uw apparaat**

Door een Google-account in te stellen op uw apparaat, kunt u diverse Google-apps en -services gebruiken, zoals Gmail, Google Maps, YouTube en Google Play. Het instelscherm voor een Google-account wordt indien nodig weergegeven, bijvoorbeeld wanneer u een app start waarvoor een Google-account vereist is. Met een Google-account kunt u het volgende doen:

- Apps downloaden en installeren via Google Play.
- Uw e-mail, contacten en agenda synchroniseren met behulp van Gmail.
- Een back-up maken van gegevens, gegevens herstellen en gegevens overbrengen.
- Uw browsergeschiedenis en bladwijzers synchroniseren met behulp van de webbrowser Chrome.
- Een verloren of gestolen apparaat op afstand zoeken, vergrendelen of wissen met behulp van de service Mijn apparaat vinden.

Ga voor meer informatie naar [support.google.com/.](https://support.google.com/)

**1 Ga naar en tik op [Instellingen] > [Wachtwoorden en accounts] > [Account toevoegen] > [Google].**

**Volg de instructies op het scherm om een Google-account te maken of meldt u aan als u al een account hebt.**

#### **Verwant onderwerp**

**2**

[Instellingenmenu](#page-49-0)

TP1001440264

# <span id="page-18-0"></span>**Uw apparaat opladen**

Het batterijniveau van het apparaat is onvoldoende op het moment van aanschaf. Laad het apparaat op voordat u het gebruikt.

Gebruik altijd zowel een lader die USB PD (USB Power Delivery) ondersteunt als een USB-kabel van het merk Sony, omdat andere soorten laders en USB-kabels een verhoogd veiligheidsrisico kunnen vormen.

### **Opmerking**

Uw apparaat beschikt over een ingebouwde, oplaadbare batterij die alleen door uw plaatselijke geautoriseerde Sonyservicecentrum kan worden vervangen. Probeer nooit om het apparaat zelf te openen of te demonteren. Hierdoor kan uw apparaat beschadigd raken en de garantie komen te vervallen.

### **Hint**

**2**

**3**

U kunt uw apparaat ook opladen door het aan te sluiten op de USB-poort van een computer. Het opladen van uw apparaat gaat sneller via een stopcontact dan via een computer.

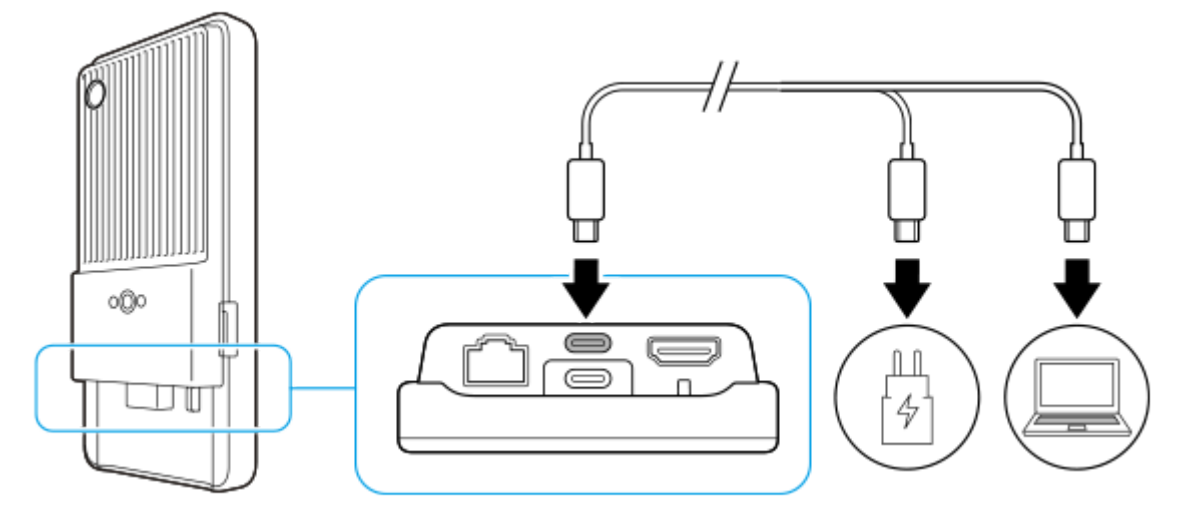

**1 Steek een uiteinde van de USB-kabel in de lader (of in de USB-poort van een computer).**

#### **Sluit het andere uiteinde van de kabel aan op de USB Type-C-aansluiting (CHARGE) van uw apparaat.**

 (pictogram Batterij opladen) wordt weergegeven op de statusbalk bovenaan het scherm wanneer het opladen begint.

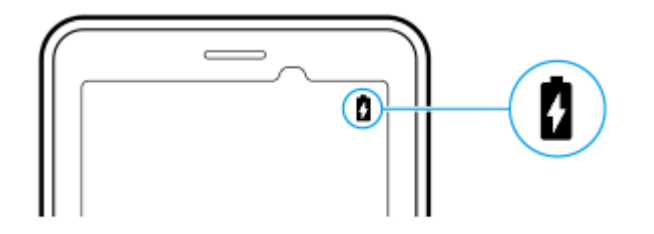

**Wanneer het apparaat helemaal is opgeladen, koppelt u de kabel los door deze recht uit het apparaat te trekken.**

Wees voorzichtig dat u de connector niet buigt.

### **Opmerking**

- Wij raden u aan uw apparaat op te laden door een USB-kabel aan te sluiten op de USB Type-C-aansluiting (CHARGE), maar u kunt uw apparaat ook opladen met de USB Type-C-aansluiting ( $\psi$  Gegevensoverdracht).
- U kunt uw apparaat opladen met behulp van de USB Type-C-aansluiting (CHARGE), ook tijdens het overbrengen van gegevens met behulp van de USB Type-C-aansluiting ( $\psi$  Gegevensoverdracht). Als u uw apparaat echter aansluit op beide USB Type-Caansluitingen, kan alleen voeding worden geleverd via de USB Type-C-aansluiting (CHARGE).
- Als de onderstaande melding op uw apparaat wordt weergegeven, is er een oplaadstoring opgetreden. Stop met het gebruik van uw apparaat en neem voor reparatie contact op met een geautoriseerde Sony-servicepartner.

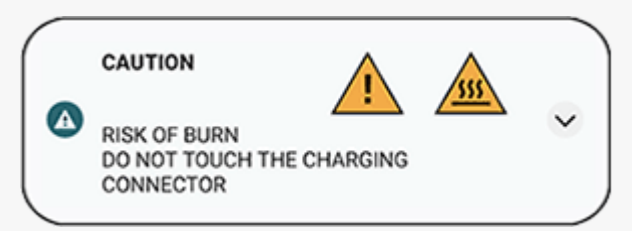

Laad uw apparaat op bij een geschikte omgevingstemperatuur tussen 5 °C en 40 °C. De batterij wordt niet opgeladen en de voeding wordt rechtstreeks naar het systeem gestuurd in omgevingen waarin de temperatuur buiten het geschikte temperatuurbereik ligt, of wanneer de oppervlaktetemperatuur van het apparaat oploopt.

#### **Hint**

Door het inactieve scherm in te stellen kunt u het batterijniveau en de status controleren, zelfs in de slaapstand. Ga naar en tik op [Instellingen] > [Scherm] > [Voorkeuren schermvergrendeling] en tik daarna op de schakelaar [Altijd tijd en info tonen] om de functie in te schakelen.

#### **Verwant onderwerp**

- **[Het apparaat inschakelen](#page-15-0)**
- **[Batterij- en energiebeheer](#page-65-0)**
- **[Batterijverzorging](#page-63-0)**
- [Instellingenmenu](#page-49-0)

TP1001440423

<span id="page-20-0"></span>Draagbare datazender PDT-FP1

## **Startscherm**

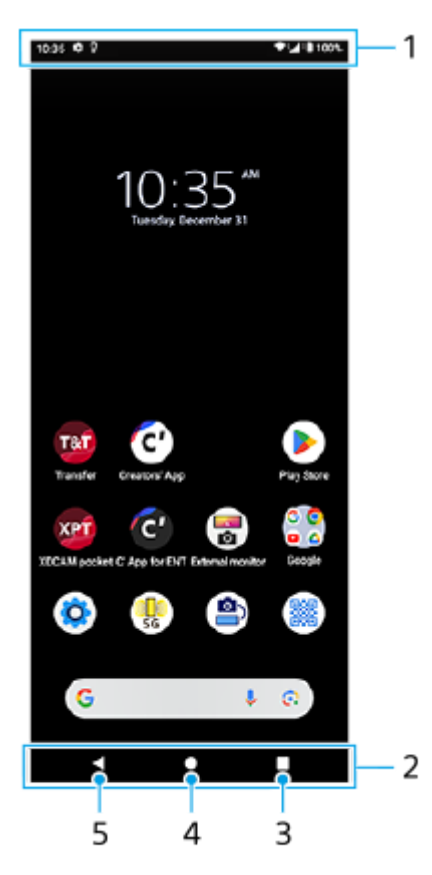

- **1.** Statusbalk
- **2.** Navigatiebalk
- 3. Knop Overzicht

Tik om alle geopende apps te zoeken.

- Als u een andere app wilt openen, tikt u op de overzichtsknop, veegt u naar links of rechts om de app te selecteren die u wilt openen, en tikt u op de app.
- Als u een app wilt sluiten, tikt u op de overzichtsknop, veegt u naar links of rechts om de app te selecteren die u wilt sluiten en veegt u vervolgens de app omhoog.
- U kunt een schermafbeelding maken door op [Screenshot] te tikken.

#### Startknop **4.**

Tik om een app te sluiten en terug te keren naar het startscherm.

### 5. Terugknop

Tik om terug te keren naar het vorige scherm in een app of om de app te sluiten.

#### **Hint**

Als de drie knoppen voor Start, Terug en Overzicht niet worden weergegeven aan de onderkant van het scherm, tikt u achtereenvolgens op [Instellingen] > [Systeem] > [Gebaren] > [Systeemnavigatie] > [Navigatie met 3 knoppen].

Als de stand van het apparaat en de stand van het weergegeven scherm verschillend zijn, wordt  $\bigcup$  (pictogram Draaien) weergegeven op de navigatiebalk. U kunt het weergegeven scherm draaien door op  $\bullet\bullet\bullet$  (pictogram Draaien) te tikken. Gebruik de functie [Scherm autom. draaien] om in te stellen dat het scherm automatisch wordt gedraaid aan de hand van de stand van het apparaat. Ga naar en tik op [Instellingen] > [Scherm] en tik daarna op de schakelaar [Scherm autom. draaien] om de functie in te schakelen.

## **Het deelvenster Snelle instellingen openen**

**1.** Veeg twee keer omlaag vanaf de bovenkant van het scherm.

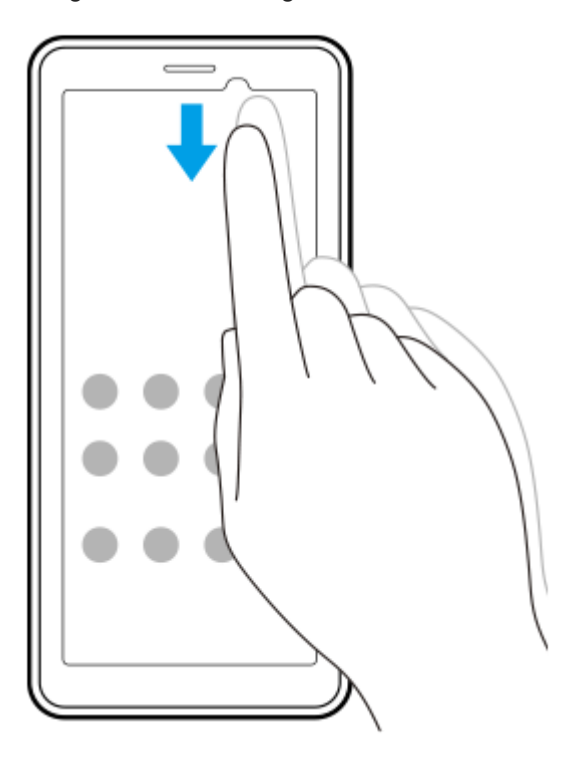

## **De applade openen**

**1.** Veeg vanaf de onderkant van het scherm omhoog.

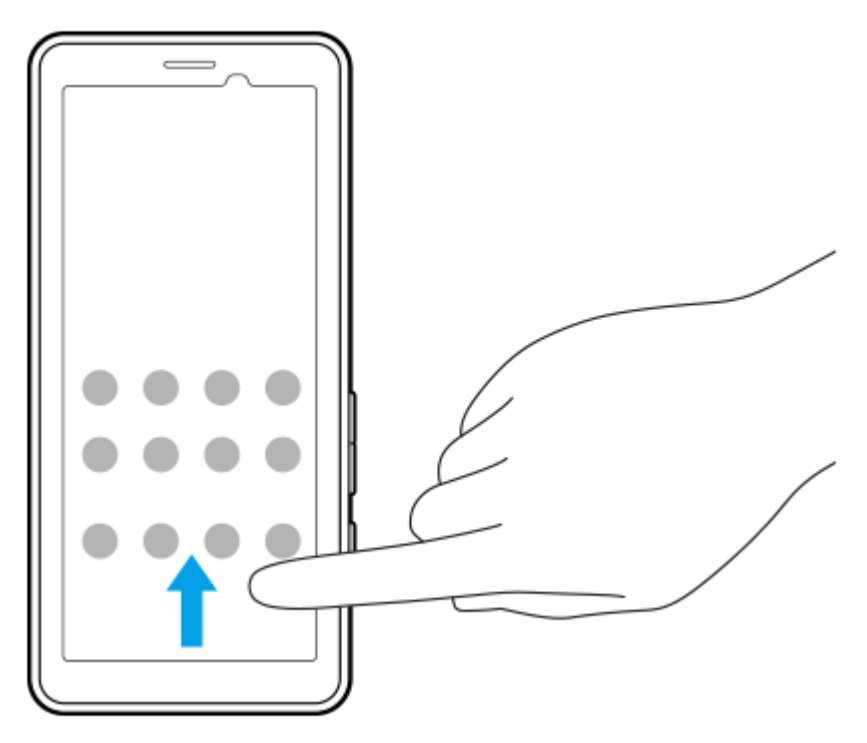

## **De achtergrond veranderen**

U kunt de achtergrond veranderen naar een vooraf ingestelde afbeelding of uw favoriete foto.

**1.** Houd een leeg gebied in het startscherm aangeraakt en tik op [Achtergrond en stijl] > [Achtergrond wijzigen].

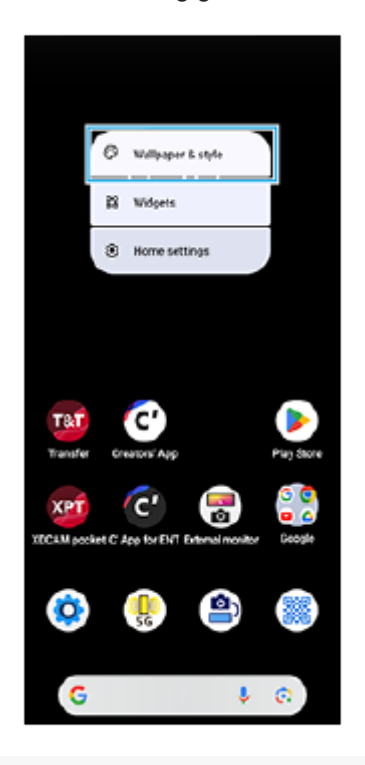

## **Hint**

- U kunt de accentkleur van het systeem wijzigen overeenkomstig de geselecteerde achtergrond. Selecteer de gewenste kleuren of instellingen op het instelscherm [Achtergrond en stijl].
- Als u een widget wilt toevoegen aan het startscherm, houdt u een leeg gebied op het startscherm aangeraakt en tikt u op [Widgets].

### **Verwant onderwerp**

- [Instellingenmenu](#page-49-0)
- [Scherm-instellingen](#page-59-0)
- [Deelvenster Snelle instellingen](#page-27-0)

TP1001472561

<span id="page-23-0"></span>Draagbare datazender PDT-FP1

## **Statusbalk en gedeelte voor meldingen**

Meldings- en statuspictogrammen worden weergegeven op de statusbalk bovenaan het scherm. Meldingspictogrammen informeren u over meldingen, zoals nieuw ontvangen informatie. Statuspictogrammen informeren u over statussen, zoals de staat van de batterij en de signaalsterkte van mobiele verbindingen of Wi-Fi-netwerkverbindingen.

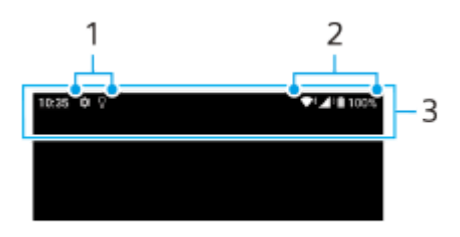

- **1.** Meldingspictogrammen
- **2.** Statuspictogrammen
- **3.** Statusbalk

### **De inhoud van een melding weergeven**

Wanneer u het gedeelte voor meldingen opent, kunt u de inhoud van de weergegeven meldingspictogrammen raadplegen.

**1.** Sleep de statusbalk omlaag om het gedeelte voor meldingen te openen.

#### **Hint**

- Tik op  $\vee$  (pictogram Uitbreiden met meer) om een melding te vergroten en meer informatie erover weer te geven. Niet alle meldingen kunnen worden vergroot.
- Als u een melding uit het gedeelte voor meldingen wilt verwijderen, veegt u de melding naar links of rechts. Niet alle meldingen kunnen worden genegeerd.
- Als u de meldingsinstellingen wilt wijzigen, houdt u de melding vast zodat (pictogram Instellingen) verschijnt en tikt u hierop.
- Door het inactieve scherm in te stellen kunt u zorgen dat het scherm in de slaapstand wordt inschakelen voor nieuwe meldingen. Ga naar en tik op [Instellingen] > [Scherm] > [Voorkeuren schermvergrendeling] en tik daarna op de schakelaar [Nieuwe meldingen] om de functie in te schakelen.
- U kunt meldingen uitschakelen met de modus [Niet storen].

#### **Verwant onderwerp**

- [Statuspictogrammen](#page-24-0)
- [Meldingspictogrammen](#page-26-0)
- [Instellingenmenu](#page-49-0)
- [Onderbrekingen beperken met de modus \[Niet storen\]](#page-57-0)

## <span id="page-24-0"></span>**Statuspictogrammen**

- (pictogram Signaalsterkte): De mobiel-netwerkmodus wordt ook weergegeven tijdens het zenden en downloaden van mobiele gegevens.
- $\bigtriangleup$  (pictogram Geen signaal)
- $R \rightarrow$  (pictogram Dataroaming): Internationale roaming wordt gebruikt.  $\blacksquare$
- (pictogram Wi-Fi-signaal): Een Wi-Fi-verbinding is ingeschakeld en gegevens worden verzonden.
- (pictogram Wi-Fi-verbindingsfout): Een Wi-Fi-verbinding is ingeschakeld, maar er is geen internetverbinding.  $\bullet$ Dit pictogram wordt ook weergegeven wanneer u probeert verbinding te maken met een netwerk met een toegangspagina. Zodra u bent ingelogd, verdwijnt het uitroepteken. Als Google in uw regio is geblokkeerd, kan het uitroepteken zelfs worden weergegeven wanneer het apparaat verbinding heeft met een netwerk en er een werkende Wi-Fi-verbinding is.
- $\longleftrightarrow$  (pictogram Ethernetverbinding): Uw apparaat is verbonden met een netwerk via een bekabelde LANverbinding.
- □ (pictogram Batterijstatus)
- **[4]** (pictogram Batterij opladen)
- **R** (pictogram STAMINA-modus)
- (pictogram Databesparing)
- $\blacktriangle$  (pictogram Vliegmodus)
- $\bullet$   $\clubsuit$ . (pictogram Bluetooth): Uw apparaat is verbonden met een Bluetooth-compatibel apparaat.
- (pictogram Niet storen)
- $\bullet$   $\overrightarrow{D}$  (pictogram Dempen)
- II (pictogram Trillen)
- (pictogram Alarm)
- (pictogram GPS)

### **Opmerking**

Niet alle pictogrammen die op uw apparaat kunnen worden weergegeven, worden hier vermeld. Deze lijst dient slechts als leidraad, en er kunnen wijzigingen worden aangebracht zonder voorafgaande kennisgeving.

#### **Verwant onderwerp**

- [Uw apparaat opladen](#page-18-0)
- [STAMINA-modus](#page-64-0)
- [Het dataverbruik beheren](#page-32-0)
- [De Bluetooth-functie in- of uitschakelen](#page-78-0)
- [Onderbrekingen beperken met de modus \[Niet storen\]](#page-57-0)
- [Volume en trilling](#page-54-0)
- [Alarm](#page-34-0)
- [Locatieservices gebruiken](#page-61-0)
- [Meldingspictogrammen](#page-26-0)

TP1001471256

<span id="page-26-0"></span>Draagbare datazender PDT-FP1

## **Meldingspictogrammen**

- $\bullet$  (pictogram Nieuwe sms)
- $\bullet\blacktriangle$  (pictogram Gegevens worden gedownload)
- $\bullet$   $\uparrow$  (pictogram Gegevens worden geüpload)
- ☆ (pictogram Software instellen): De basisinstellingen van het apparaat zijn beschikbaar
- **[**c] (pictogram Systeemupdate): Systeemupdates zijn beschikbaar
- (pictogram App-update): App-updates zijn beschikbaar.
- H (pictogram Systeemupdates worden gedownload)
- **h** (pictogram Gedownloade systeemupdate installeren)
- (pictogram Batterijverzorging)  $\ddot{\phantom{a}}$
- $\ddot{\phantom{a}}$ (pictogram Meer meldingen): Meer niet-weergegeven meldingen

## **Opmerking**

Niet alle pictogrammen die op uw apparaat kunnen worden weergegeven, worden hier vermeld. Deze lijst dient slechts als leidraad, en er kunnen wijzigingen worden aangebracht zonder voorafgaande kennisgeving.

#### **Verwant onderwerp**

- [Statuspictogrammen](#page-24-0)
- [Voordat u het apparaat bijwerkt](#page-68-0)
- **[Batterijverzorging](#page-63-0)**

TP1001471257

# <span id="page-27-0"></span>**Deelvenster Snelle instellingen**

Met het deelvenster Snelle instellingen kunt u instellingen in elk scherm vinden en wijzigen.

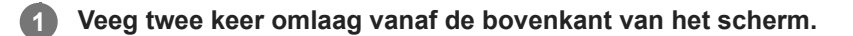

## **Overzicht van het deelvenster Snelle instellingen**

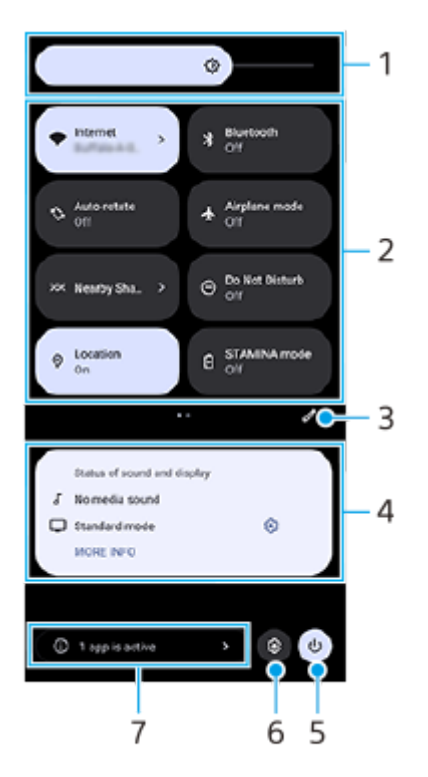

Helderheidsniveau **1.**

Pas het helderheidsniveau aan.

2. Snelle instellingen

Veeg naar links of rechts om de gewenste instelling te zoeken en tik hierop om de functie in of uit te schakelen. Afhankelijk van de instelling kunt u meer opties instellen door ze aangeraakt te houden.

- **3.** Tik om het bewerkingsscherm weer te geven. U kunt snelle instellingen toevoegen, verwijderen of herschikken.
- Status van geluid en scherm **4.**

De huidige status van instellingen voor de geluids- en beeldkwaliteit wordt weergegeven. Tik op & (pictogram Instellingen) naast de weergegeven status om de beeldkwaliteitsinstellingen te wijzigen.

- **5.** Tik om het menu voor aan/uit-knop te openen.
- **6.** Tik om het menu Instellingen te openen.
- Tik om actieve apps weer te geven die de gebruiksduur van de accu kunnen verkorten ondanks dat u ze niet **7.** gebruikt.

U kunt een actieve app selecteren en deze sluiten. Niet alle apps kunnen worden gesloten.

### **Verwant onderwerp**

- [Volume en trilling](#page-54-0)
- **[Meldingsgeluid](#page-56-0)**
- [Scherm-instellingen](#page-59-0)

TP1001474174

<span id="page-29-0"></span>Draagbare datazender PDT-FP1

## **2D-codes scannen**

U kunt een 2D-code (QR Code) van een URL scannen met behulp van [2D-codescanner].

### **1 Tik op het startscherm op (2D-codescanner).**

### **Richt de camera op de 2D-code.**

Houd het apparaat op een afstand van ongeveer 40 cm van de 2D-code om scherp te stellen.

### **Hint**

**2**

- U kunt [2D-codescanner] starten vanuit het deelvenster Snelle instellingen.
- Het kader dat wordt weergegeven op het scherm [2D-codescanner] is een richtlijn voor de afstand tussen het apparaat en de 2Dcode van 15 mm × 15 mm.

#### **Verwant onderwerp**

[Deelvenster Snelle instellingen](#page-27-0)

TP1001474175

# <span id="page-30-0"></span>**De communicatiestatus controleren (Network Visualizer)**

De app Network Visualizer biedt informatie over de richting van een communicatieverbinding, de communicatiesnelheid van de gegevensoverdracht en de communicatiemethode. De volgende 4 soorten communicatiemethoden worden weergegeven: 5G mmWave, 5G sub6, 4G en Wi-Fi.

U kunt de communicatiestatus visueel controleren en zien of gegevensoverdrachten zijn onderbroken of niet tijdens het uploaden of downloaden. Zelfs als de communicatiemethode overschakelt naar het volgende beschikbare netwerk, blijft de app Network Visualizer de communicatiestatus weergeven.

Ga naar en tik op (pictogram Network Visualizer).

## **Overzicht van het scherm**

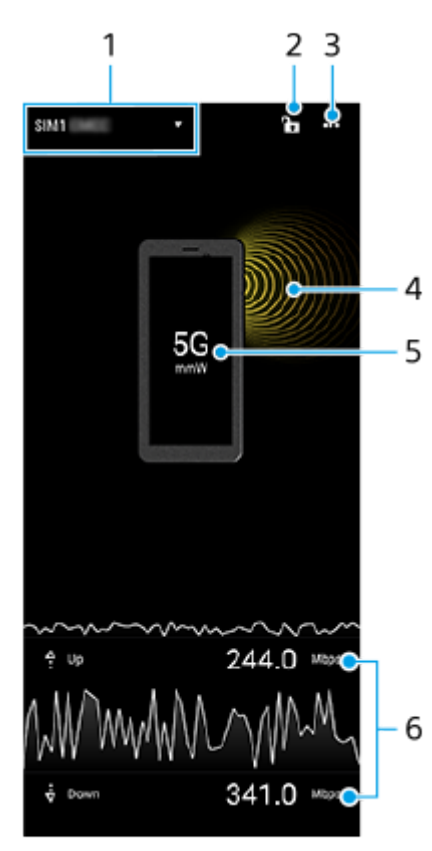

- SIM-naam die wordt gebruikt voor dataverkeer **1.** De SIM-naam die wordt gebruikt voor dataverkeer wordt weergegeven. Als u meerdere SIM's gebruikt, tikt u op  $\blacktriangledown$ (pictogram Uitbreiden met meer) om de SIM te selecteren die u standaard voor dataverkeer wilt gebruiken.
- Tik om het schakelen tussen de SIM's te vergrendelen of ontgrendelen. **2.** Tik op  $\bigcap$  (pictogram Ontgrendeld) om het schakelen tussen SIM's te vergrendelen. Het pictogram verandert naar **A** (pictogram Vergrendeld) en het is onmogelijk om te schakelen tussen SIM's. Tik op A (pictogram Vergrendeld) om het schakelen tussen SIM's te ontgrendelen.
- **3.** Meer opties weergeven
- **4.** Antennerichting
- **5.** Communicatiemethode

#### **6.** Communicatiesnelheid

#### **Opmerking**

Informatie zoals de communicatiemethode en signaalsterkte die in de app wordt weergegeven, kan verschillen van de status weergegeven op de statusbalk.

#### **Hint**

U kunt de informatie in een klein venster weergeven, zelfs als u naar een ander scherm gaat. Tik op  $\cdots$  (pictogram Meer) > [Instellingen voor scherm-in-scherm] en selecteer een optie.

### **Mobiele-gegevensverbinding**

- Als u de opties voor het mobiele netwerk wilt instellen, gaat u naar en tikt u op [Instellingen] > [Netwerk en internet] > [Simkaarten] en selecteert u een van de SIM's als u meerdere SIM's gebruikt.
- Het apparaat is zo ingesteld dat er automatisch verbinding met internet wordt gemaakt wanneer u een app start waarvoor een internetverbinding vereist is. (De instelling kan verschillen, afhankelijk van uw netwerkoperator.) Als u niet automatisch verbinding kunt maken met internet of door uw netwerkoperator gevraagd wordt om dit te doen, volgt u de aangegeven instelprocedure van uw netwerkoperator om het toegangspunt in te stellen en verbinding te maken met internet.
- Als u het toegangspunt wilt instellen, controleren of veranderen, gaat u naar en tikt u op [Instellingen] > [Netwerk en internet] > [Simkaarten], selecteert u een van de SIM's als u meerdere SIM's gebruikt en tikt u vervolgens op [Toegangspuntnamen]. Als u een instelling per ongeluk wijzigt, reset u de instellingen.

## **De Wi-Fi-signaalsterkte verhogen**

U kunt de Wi-Fi-ontvangst op verschillende manieren verbeteren:

- Plaats het apparaat dichter bij het Wi-Fi-toegangspunt.
- Plaats het Wi-Fi-toegangspunt uit de buurt van mogelijke obstakels of interferentie.
- Dek het Wi-Fi-antennegebied van uw apparaat niet af.

#### **Verwant onderwerp**

- **[Instellingenmenu](#page-49-0)**
- [Onderdeelnamen antennegebied](#page-9-0)

# <span id="page-32-0"></span>**Het dataverbruik beheren**

U kunt bijhouden hoeveel data gedurende een bepaalde periode van en naar uw apparaat wordt overgebracht via uw mobiele dataverbinding of Wi-Fi-verbinding. U kunt bijvoorbeeld weergeven hoeveel data door individuele apps wordt gebruikt. Voor data die via uw mobiele dataverbinding wordt overgebracht, kunt u ook waarschuwingen en beperkingen instellen om extra kosten te voorkomen.

## **Het dataverbruik helpen verminderen**

- **1.** Ga naar en tik op [Instellingen] > [Netwerk en internet] > [Databesparing].
- **2.** Tik op de schakelaar om de functie in te schakelen.

## **Een waarschuwing voor dataverbruik of een mobiele-datalimiet instellen**

- **1.** Zorg dat mobiel dataverkeer is ingeschakeld.
- Ga naar en tik op [Instellingen] > [Netwerk en internet] > [Simkaarten]. **2.** Als u meerdere SIM's gebruikt, kiest u een SIM.
- **3.** Tik op [Datawaarschuwing en -limiet].
- Afhankelijk van of u een waarschuwing voor dataverbruik of een datalimiet wilt instellen, gaat u als volgt te werk. **4.**
	- Om een waarschuwing voor dataverbruik in te stellen, tikt u op de schakelaar [Datawaarschuwing instellen] om de functie in te schakelen en tikt u vervolgens op [Datawaarschuwing] om het waarschuwingsniveau te veranderen.
	- Om een mobiele-datalimiet in te stellen, tikt u op [Datalimiet instellen] om de functie in te schakelen en tikt u vervolgens op [Datalimiet] om de limiet van het dataverbruik te veranderen.

### **Hint**

U kunt de datum instellen waarop de verbruikscyclus wordt gereset. Tik onder [Datawaarschuwing en -limiet] op [Gebruikscyclus voor mobiele data], en stel de resetdatum in.

## **Opmerking**

Wanneer uw mobiele dataverbruik de ingestelde limiet bereikt, wordt het mobiele dataverkeer op uw apparaat automatisch uitgeschakeld.

## **Uw dataverbruik controleren**

- **1.** Ga naar en tik op [Instellingen] > [Netwerk en internet].
- Afhankelijk van of u het mobiele-dataverbruik of het Wi-Fi-dataverbruik wilt controleren, gaat u als volgt te werk. **2.**
	- Tik op [Simkaarten] > [Datagebruik van app] om het mobiele-dataverbruik te controleren. Als u meerdere SIM's gebruikt, selecteert u een SIM en tikt u op [Datagebruik van app].
	- Tik op [Internet] > [Ander datagebruik dan door providers] om het Wi-Fi-dataverbruik te controleren.

## **Het datagebruik van afzonderlijke apps beheren**

- **1.** Ga naar en tik op [Instellingen] > [Apps].
- **2.** Tik op de app die u wilt beheren en tik vervolgens op [Mobiele data en wifi].
- **3.** Bewerk de opties naar wens.

#### **Opmerking**

De prestaties van afzonderlijke apps kunnen worden beïnvloed als u de betreffende instellingen voor datagebruik wijzigt.

## **Verwant onderwerp**

[Instellingenmenu](#page-49-0)

TP1001471265

<span id="page-34-0"></span>Draagbare datazender PDT-FP1

## **Alarm**

U kunt een of meer alarmen instellen en elk geluidsbestand op het apparaat gebruiken als wekkersignaal. De wekker gaat niet af als het apparaat is uitgeschakeld.

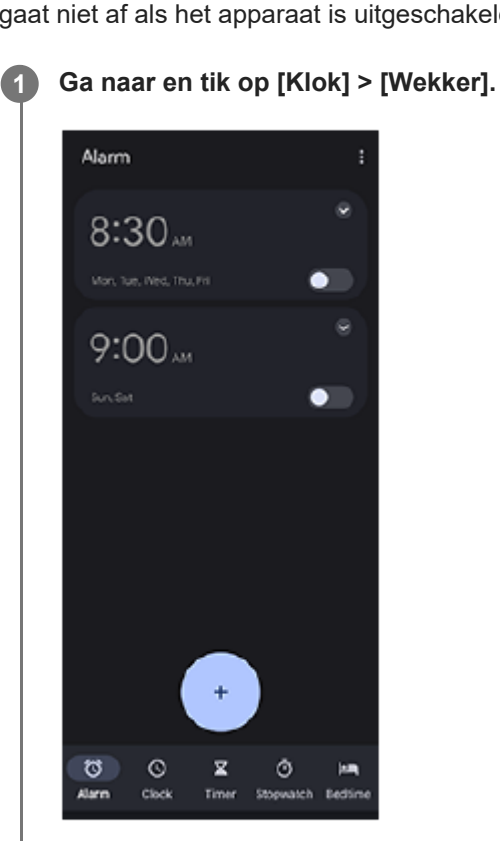

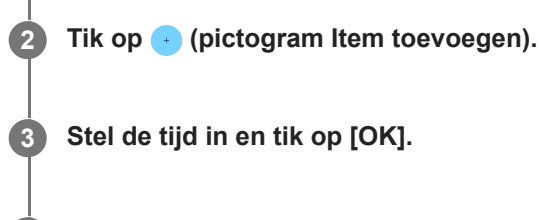

**4 Selecteer de gewenste waarde.**

### **Hint**

Als u een klokwidget wilt toevoegen aan het startscherm, houdt u een leeg gebied op het startscherm aangeraakt, tikt u op [Widgets] en houdt u vervolgens de gewenste klok aangeraakt.

### **Verwant onderwerp**

#### [Datum en tijd](#page-62-0)

## <span id="page-35-0"></span>**Over het overbrengen van inhoud op uw camera**

Door een camera die is gemaakt door Sony en die compatibel is met uw apparaat aan te sluiten met behulp van een USB-kabel of een LAN-kabel, kunt u de foto's en video's op de camera overbrengen naar de cloudopslag of een FTPserver met behulp van geschikte apps of een tethering-verbinding.

Nadat u de begininstellingen hebt gemaakt vanuit ( $\hat{B}$ ) (Bekabelde cameraverbinding), kunt u inhoud overbrengen door de camera de volgende keren aan te sluiten, zonder enige instellingen te configureren.

Ga naar de ondersteuningswebsite voor uw apparaat voor meer informatie over compatibele apparaten en ondersteunde apps.

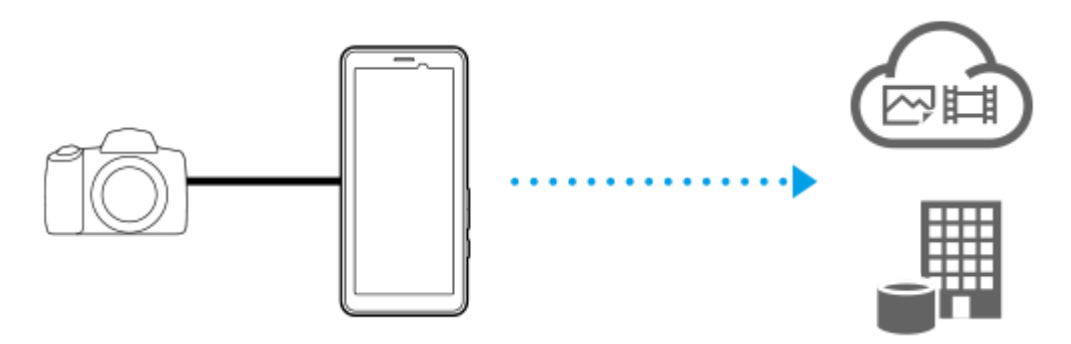

Gebruik de volgende apps om uw apparaat te koppelen met de aangesloten camera en inhoud over te brengen.

- Transfer & Tagging: Voor een overzicht en meer informatie gaat u naar [support.d-imaging.sony.co.jp/app/transfer/](https://support.d-imaging.sony.co.jp/app/transfer/).
- Creators' App: Voor een overzicht en meer informatie gaat u naar [www.sony.net/ca/help/](https://www.sony.net/ca/help/?source=hg).
- Creators' App for enterprise: Voor een overzicht en meer informatie raadpleegt u de Help-inhoud van de app.

#### **Verwant onderwerp**

- [Instellingen voor het overbrengen van inhoud op uw camera](#page-36-0)
- [Inhoud op uw camera overbrengen met behulp van een app](#page-37-0)
- [Uw camera verbinden met een netwerk met behulp van een LAN-kabel \(Ethernet-tethering\)](#page-39-0)
- [Uw camera verbinden met een netwerk met behulp van een USB-kabel \(USB-tethering\)](#page-41-0)
- [Het dataverbruik beheren](#page-32-0)
- [Onderdeelnamen achteraanzicht](#page-6-0)

TP1001618356
# <span id="page-36-0"></span>**Instellingen voor het overbrengen van inhoud op uw camera**

Door een camera die is gemaakt door Sony en die compatibel is met uw apparaat aan te sluiten met behulp van een USB-kabel of een LAN-kabel, kunt u inhoud op de camera overbrengen met behulp van een geschikte app (Modus voor overdracht via app) of een tethering-verbinding (Tethering-modus).

Om een app te kunnen gebruiken met [Modus voor overdracht via app], is het noodzakelijk de app van tevoren te registreren onder ( $\blacksquare$ ) (Bekabelde cameraverbinding). Wanneer uw apparaat met een camera wordt verbonden, kunt u een app registreren door de instructies op het scherm te volgen om de begininstellingen te maken. Nadat de begininstellingen zijn voltooid, kunt u inhoud overbrengen zonder dat u de volgende keren enige instelling hoeft te configureren.

#### **Hint**

**2**

De ondersteunde verbindingsmethoden verschillen afhankelijk van de app die u gebruikt. Raadpleeg ook de gebruiksaanwijzing, help-informatie of ondersteuningsinformatie voor het te verbinden apparaat of de app.

**1 Tik op het startscherm op (Bekabelde cameraverbinding).**

### **Tik op de schakelaar [Modus voor overdracht via app] of op de schakelaar [Tethering-modus] om de functie in te schakelen.**

Als u op de schakelaar [Modus voor overdracht via app] tikt om de functie in te schakelen, tikt u op [Geen app geregistreerd] om de app te selecteren die u wilt registreren en volgt u de instructies op het scherm om de begininstellingen voor de app te maken. Als u de geregistreerde app wilt veranderen, tikt u op de naam van de geregistreerde app en selecteert u een app.

#### **Hint**

- De eerste keer dat u uw apparaat opstart, ontvangt u in het gedeelte voor meldingen een melding om de instellingen voor ( (Bekabelde cameraverbinding) te maken. Tik op de melding om het scherm [Bekabelde cameraverbinding] weer te geven.
- U kunt de instellingen voor (Bekabelde cameraverbinding) ook maken vanuit het menu Instellingen. Ga naar en tik op [Instellingen] > [Bekabelde cameraverbinding].

#### **Verwant onderwerp**

- [Over het overbrengen van inhoud op uw camera](#page-35-0)
- [Inhoud op uw camera overbrengen met behulp van een app](#page-37-0)
- [Uw camera verbinden met een netwerk met behulp van een LAN-kabel \(Ethernet-tethering\)](#page-39-0)
- [Uw camera verbinden met een netwerk met behulp van een USB-kabel \(USB-tethering\)](#page-41-0)
- **[Het dataverbruik beheren](#page-32-0)**
- [Onderdeelnamen achteraanzicht](#page-6-0)
- [Instellingenmenu](#page-49-0)

TP1001618357

# <span id="page-37-0"></span>**SONY [Helpgids](#page-0-0)**

**1**

**2**

**3**

Draagbare datazender PDT-FP1

# **Inhoud op uw camera overbrengen met behulp van een app**

Door een camera die is gemaakt door Sony en die compatibel is met uw apparaat aan te sluiten met behulp van een USB-kabel of een LAN-kabel, kunt u inhoud op de camera overbrengen met behulp van een geschikte app. Zorg er van tevoren voor dat de schakelaar [Modus voor overdracht via app] is ingeschakeld en dat u klaar bent met het registreren van de app door de begininstellingen te maken voor ( $\circledR$ ) (Bekabelde cameraverbinding).

## **Maak op de camera de juiste instellingen voor het overbrengen.**

Raadpleeg de gebruiksaanwijzing van de camera.

### **Sluit uw apparaat met behulp van een kabel aan op de camera.**

Bij gebruik van een LAN-kabel **(A)**, sluit u aan op de LAN-aansluiting van uw apparaat. Bij gebruik van een USB-kabel (B), sluit u aan op de USB Type-C-aansluiting ( $\dot{\psi}$  Gegevensoverdracht) van uw apparaat.

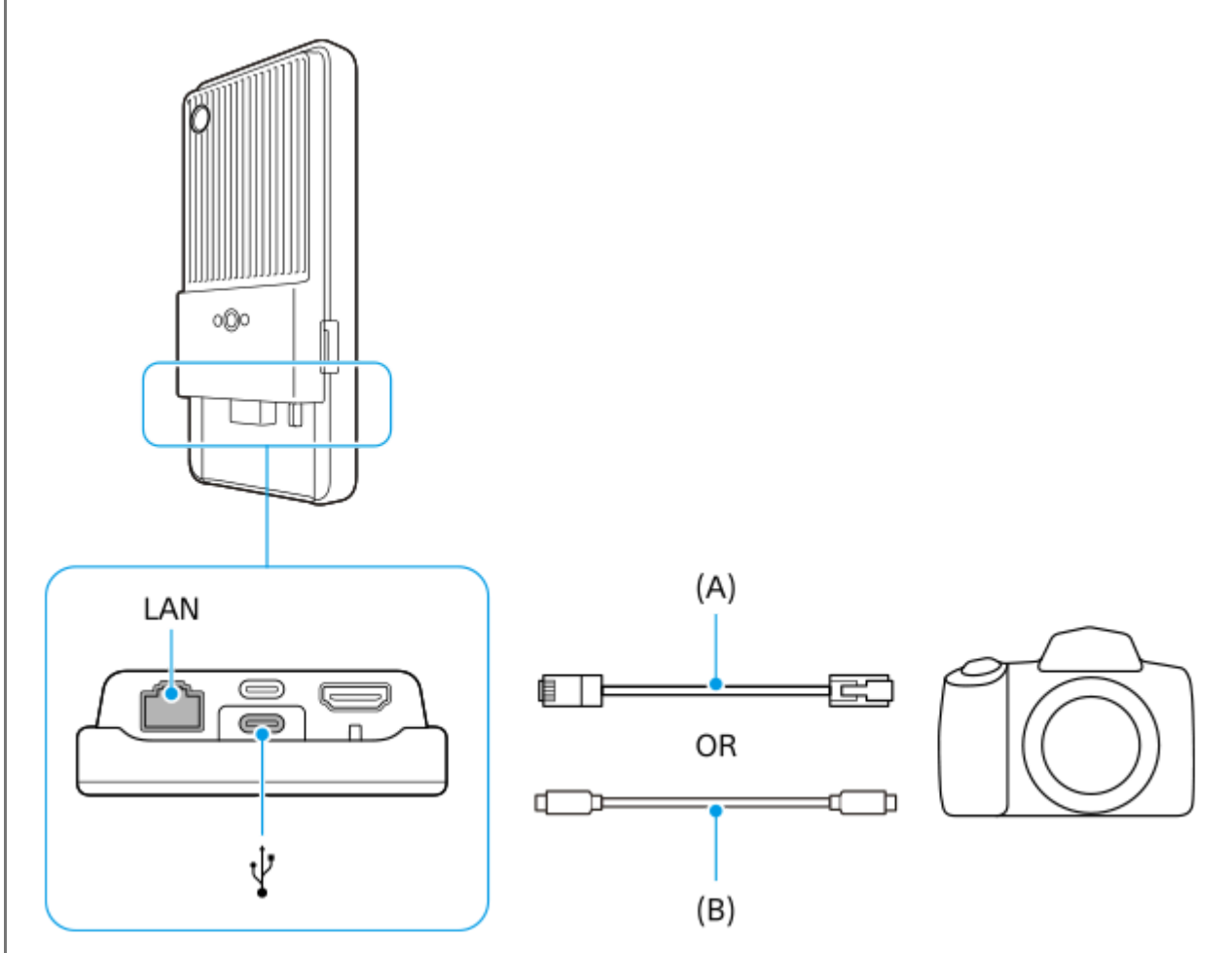

Nadat de verbinding tot stand is gebracht, wordt de app automatisch gestart. Bij gebruik van een USB-kabel kan een melding voor het instellen van de USB-verbinding worden weergegeven op het scherm. In dat geval volgt u de instructies in de melding op het scherm om de USB-tethering te starten.

### **Volg de instructies op het scherm om inhoud over te brengen.**

Raadpleeg voor meer informatie over de bedieningsprocedure van elke app ook de volgende informatie.

- Transfer & Tagging: [support.d-imaging.sony.co.jp/app/transfer/](https://support.d-imaging.sony.co.jp/app/transfer/)
- Creators' App: [www.sony.net/ca/help/](https://www.sony.net/ca/help/?source=hg)
- Creators' App for enterprise: De Help-inhoud van de app

#### **Verwant onderwerp**

- [Over het overbrengen van inhoud op uw camera](#page-35-0)
- [Instellingen voor het overbrengen van inhoud op uw camera](#page-36-0)
- [Uw camera verbinden met een netwerk met behulp van een LAN-kabel \(Ethernet-tethering\)](#page-39-0)
- [Uw camera verbinden met een netwerk met behulp van een USB-kabel \(USB-tethering\)](#page-41-0)
- [Het dataverbruik beheren](#page-32-0)
- [Onderdeelnamen achteraanzicht](#page-6-0)

TP1001618358

# <span id="page-39-0"></span>**SONY [Helpgids](#page-0-0)**

Draagbare datazender PDT-FP1

# **Uw camera verbinden met een netwerk met behulp van een LAN-kabel (Ethernettethering)**

Door een camera die door Sony is gemaakt en die compatibel is met uw apparaat aan te sluiten met behulp van een LAN-kabel, kunt u inhoud op de camera overbrengen met behulp van een tethering-verbinding. Zorg er van tevoren voor dat de schakelaar [Tethering-modus] in de instellingen (B) (Bekabelde cameraverbinding) is ingeschakeld.

#### **Maak op de camera de juiste instellingen voor het overbrengen. 1**

Raadpleeg de gebruiksaanwijzing van de camera.

#### **Sluit de camera met behulp van een LAN-kabel (A) aan op de LAN-aansluiting van uw apparaat. 2**

Na het aansluiten wordt ethernet-tethering automatisch ingeschakeld.

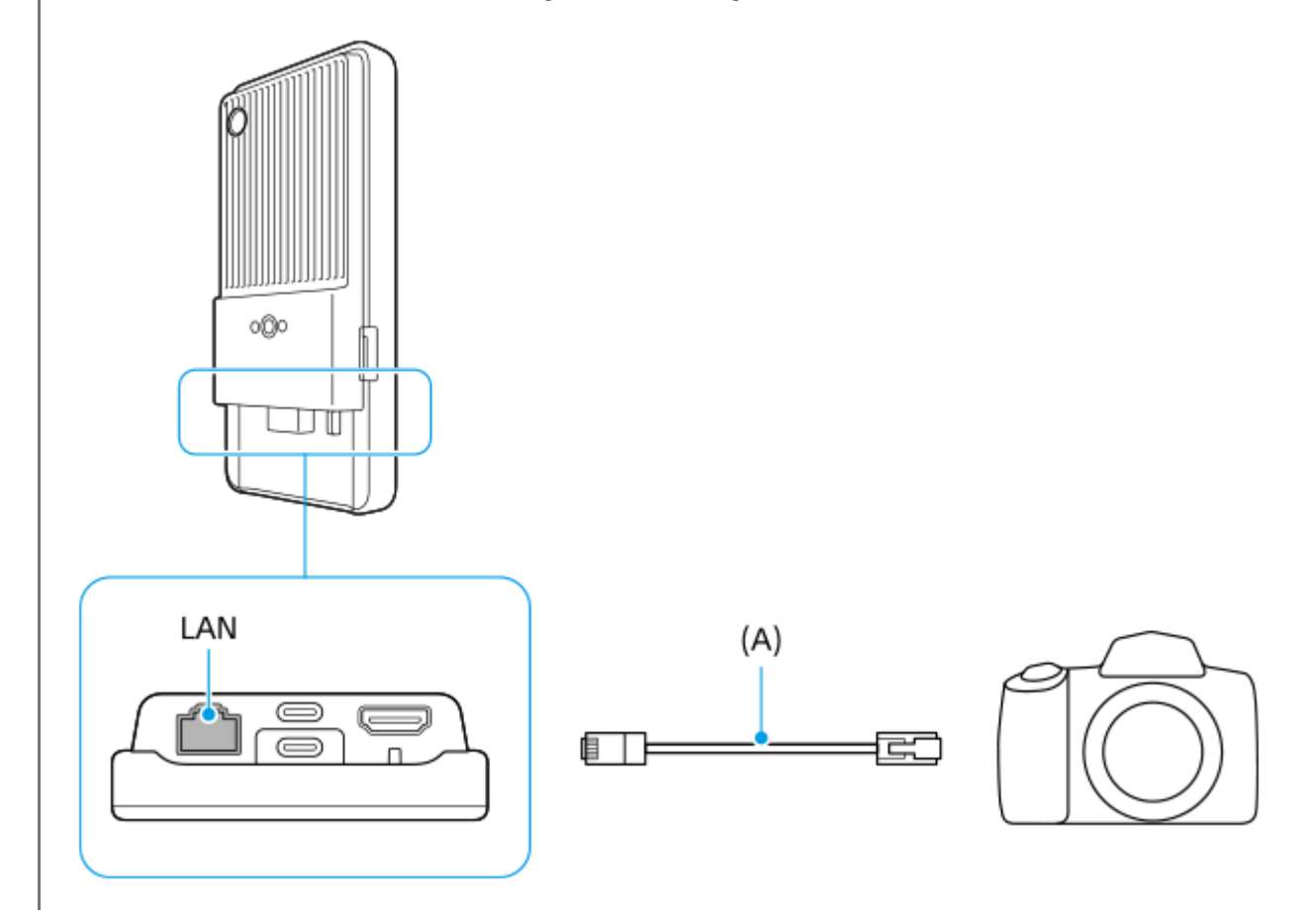

#### **Verwant onderwerp**

- [Over het overbrengen van inhoud op uw camera](#page-35-0)
- [Instellingen voor het overbrengen van inhoud op uw camera](#page-36-0)
- [Inhoud op uw camera overbrengen met behulp van een app](#page-37-0)
- [Uw camera verbinden met een netwerk met behulp van een USB-kabel \(USB-tethering\)](#page-41-0)
- [Het dataverbruik beheren](#page-32-0)

# <span id="page-41-0"></span>**SONY [Helpgids](#page-0-0)**

**2**

Draagbare datazender PDT-FP1

# **Uw camera verbinden met een netwerk met behulp van een USB-kabel (USBtethering)**

Door een camera die door Sony is gemaakt en die compatibel is met uw apparaat aan te sluiten met behulp van een USB-kabel, kunt u inhoud op de camera overbrengen met behulp van een tethering-verbinding. Zorg er van tevoren voor dat de schakelaar [Tethering-modus] in de instellingen (@) (Bekabelde cameraverbinding) is ingeschakeld.

#### **Maak op de camera de juiste instellingen voor het overbrengen. 1**

Raadpleeg de gebruiksaanwijzing van de camera.

## **Sluit de camera met behulp van een USB-kabel (A) aan op de USB Type-C-aansluiting ( Gegevensoverdracht) van uw apparaat.**

Wanneer een melding voor het instellen van de USB-verbinding op uw scherm wordt weergegeven, volgt u de instructies in de melding op het scherm om de USB-tethering te starten.

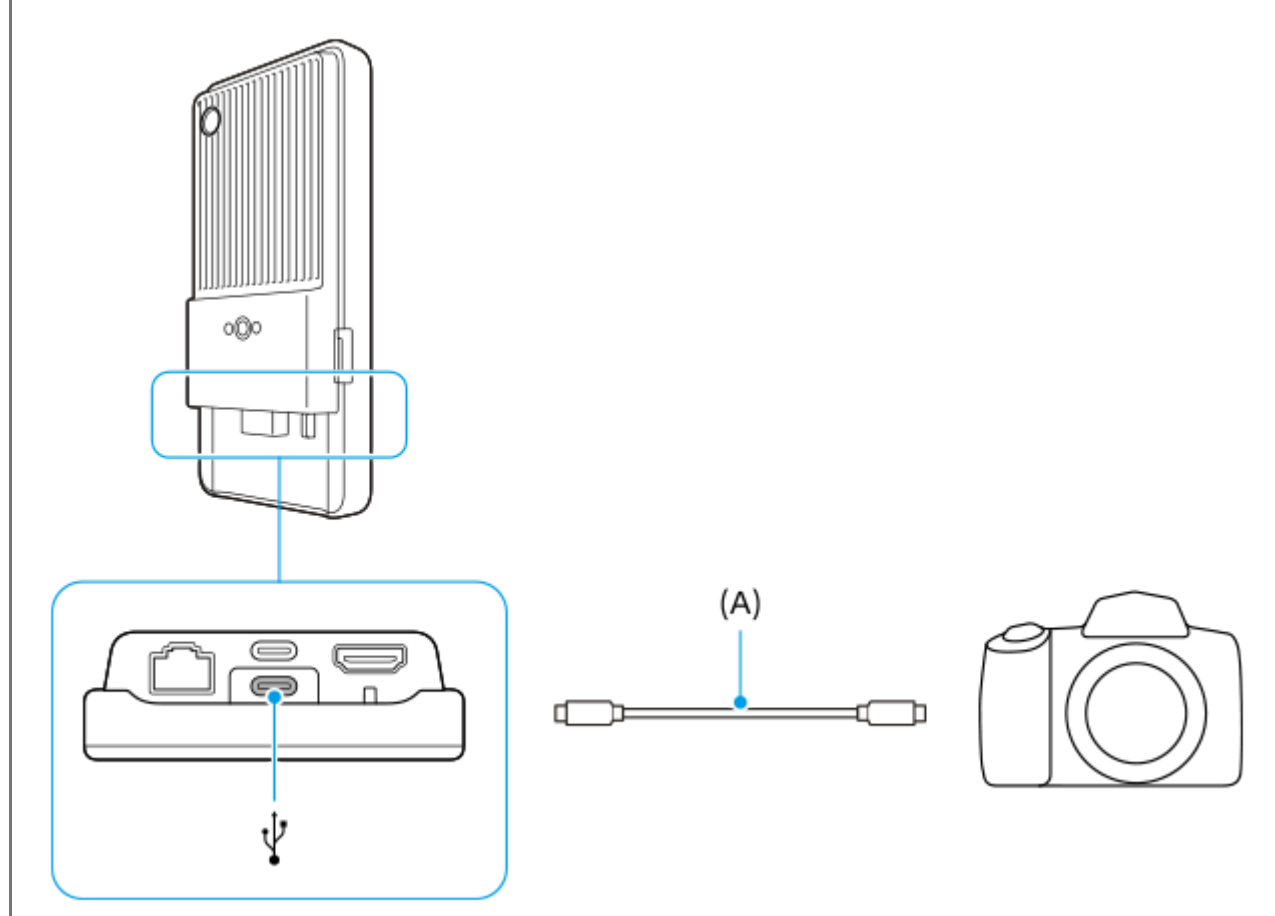

## **Verwant onderwerp**

- [Over het overbrengen van inhoud op uw camera](#page-35-0)
- [Instellingen voor het overbrengen van inhoud op uw camera](#page-36-0)
- [Inhoud op uw camera overbrengen met behulp van een app](#page-37-0)
- [Uw camera verbinden met een netwerk met behulp van een LAN-kabel \(Ethernet-tethering\)](#page-39-0)
- [Het dataverbruik beheren](#page-32-0)
- [Onderdeelnamen achteraanzicht](#page-6-0)

TP1001618360

# **Livestreaming met behulp van een app**

Door uw apparaat met behulp van een kabel aan te sluiten op een camera, kunt u livestreamen met behulp van een app die ondersteuning biedt voor livestreaming (XDCAM pocket, de app Extern beeldscherm of YouTube).

## **Over XDCAM pocket**

Als u de XDCAM pocket gebruikt, sluit u uw apparaat met behulp van een HDMI-kabel aan op de camera. Raadpleeg de Help-inhoud van de app voor informatie zoals de apparaten waarvan bevestigd is dat ze compatibel zijn.

**Verwant onderwerp**

[Livestreamen met behulp van de app Extern beeldscherm](#page-44-0)

TP1001618361

# <span id="page-44-0"></span>**Livestreamen met behulp van de app Extern beeldscherm**

Door de app Extern beeldscherm te gebruiken, kunt u livestreamen vanaf elke locatie via een mobiel netwerk terwijl u de video monitort vanaf een verbonden camera, zoals een Alpha-camera van Sony.

Inhoud met een hoge resolutie van maar liefst 4K van de aangesloten camera aanbieden aan uw publiek.

Uw inhoud eenvoudig op sociale media publiceren met het RTMP-protocol.

Als u de app Extern beeldscherm gebruikt, sluit u een camera aan die HDMI-uitvoer of USB Video Class (UVC)-uitvoer naar uw apparaat ondersteunt.

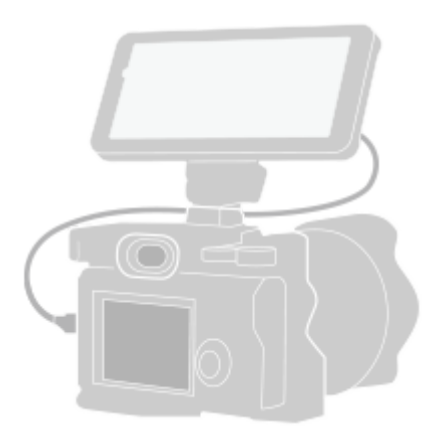

## **Ga naar en tik op (pictogram Extern beeldscherm) om de Extern beeldscherm-app te starten.**

Als (pictogram Extern beeldscherm) zich niet in de applade bevindt, gaat u naar en tikt u op [Instellingen] > [Apparaatverbinding] > [Verbindingsvoorkeuren] > [Extern beeldscherm] en tikt u vervolgens op de schakelaar [App Extern beeldscherm weergeven].

#### **Sluit een camera aan. 2**

**1**

**3**

**4**

- Sluit een camera aan die HDMI-uitvoer naar de HDMI Type-A-aansluiting van uw apparaat ondersteunt met behulp van een HDMI-kabel.
- $\bullet$  Sluit een camera aan die USB Video Class (UVC)-uitvoer naar de USB Type-C-aansluiting (  $\psi$ Gegevensoverdracht) van uw apparaat ondersteunt met behulp van een USB Type-C-kabel.

## **Tik op (pictogram Instellingen) > [Streaminginstellingen].**

Als er geen menu's of pictogrammen worden weergegeven, tikt u op een willekeurige plaats op het scherm.

**Tik op [Verbinden met] en selecteer vervolgens de methode voor RTMP-streaming.**

- [Aangepaste RTMP]: Selecteer streamen met RTMP en stel daarna [URL van RTMP-stream] en [Sleutel van RTMP-stream] in.
- [YouTube™]: Selectie om te streamen op YouTube. Volg de instructies op het scherm om [YouTube™-account] en [YouTube™-livegeb.] in te stellen. Tik op [Nieuwe gebeurtenis maken] om een nieuwe gebeurtenis te maken.

**5 Tik op [Modus] en selecteer [Streamingmodus].**

**Tik op (knop Streaming) om het streamen te starten. 6**

Tik op  $\left( \cdot \right)$  (knop Streaming) om het streamen te stoppen.

## **Overzicht van de streamingmodus in de app Extern beeldscherm**

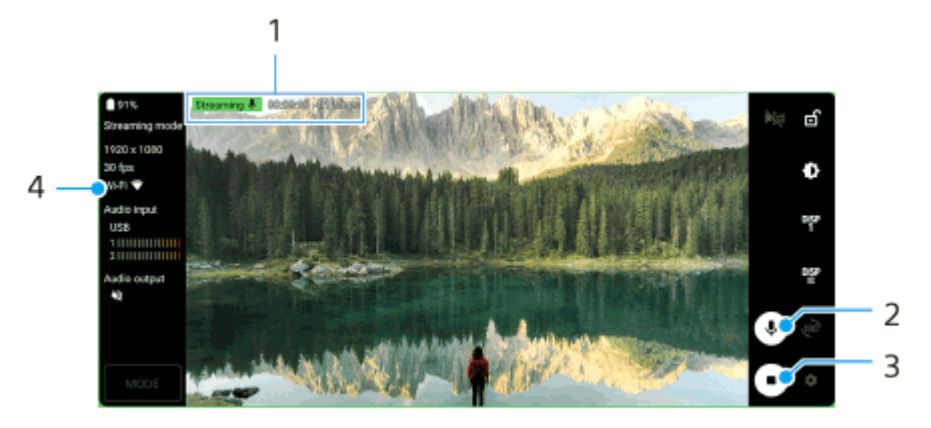

- **1.** Streamingindicator/Streamingtijd/Bitsnelheid voor streamen (wordt alleen weergegeven tijdens het streamen)
- **2.** Tik om de microfoon te dempen of het dempen ongedaan te maken.
- **3.** Tik om het streamen te starten of stoppen.
- **4.** Netwerkstatus

### **Opmerking**

- Als u de app Extern beeldscherm gebruikt, moet u de servicevoorwaarden voor de livestreamingservice en de vereisten voor livestreaming in acht nemen.
- Afhankelijk van de livestreamingservice kunnen de voorwaarden of specificaties zonder kennisgeving worden gewijzigd of toegevoegd.
- Als livestreaming niet goed werkt, probeer dan het netwerktype te veranderen. Als u het netwerktype wilt veranderen, gaat u naar en tikt u op [Instellingen] > [Netwerk en internet] > [Simkaarten], selecteert u een SIM, tikt u op [Voorkeursnetwerktype] en selecteert u een netwerktype. De beschikbare netwerktypen zijn afhankelijk van uw contract.

### **Hint**

Als u het streamen stabieler wilt maken, past u de instellingen in de categorie [Video] aan overeenkomstig de specificaties van de livestreamingservice, en past u de bandbreedte en status van het netwerk aan. Tik op (pictogram Instellingen) > [Streaminginstellingen] > [Max. resolutie], [Framesnelheid] of [Videokwaliteit] en selecteer een optie. De opties zijn als volgt.

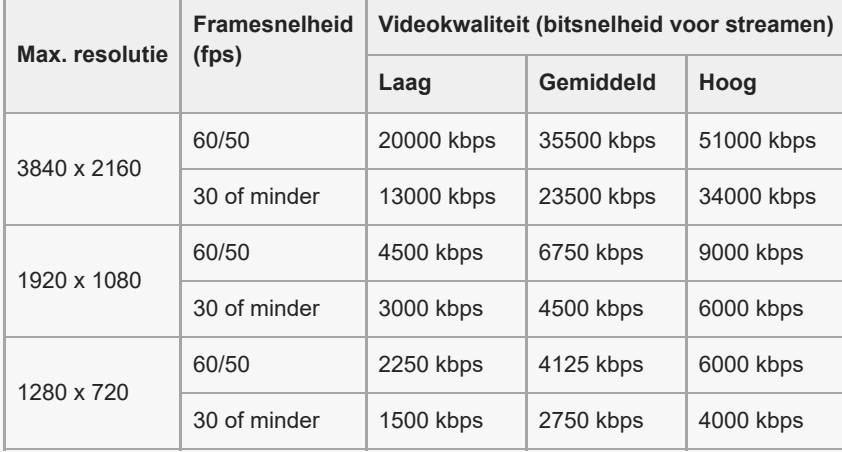

- Tijdens het streamen zijn de waarden die in de categorie [Video] zijn ingesteld voor de resolutie, framesnelheid en videokwaliteit, bovengrenswaarden. Als de waarden voor de video-invoer vanaf de aangesloten externe camera lager zijn dan de instellingen die in de categorie [Video] zijn ingesteld, wordt de video gestreamd met de instellingen van de aangesloten externe camera.
- Verstoringen of onderbrekingen van videobeelden en audio kunnen zich voordoen bij lage communicatiesnelheden, zoals bij het streamen op een plaats waar de signaalkwaliteit slecht is of tijdens verplaatsen. In dat geval kunnen de volgende instellingen verbetering brengen in de video- en audio-omstandigheden.

Tik op (pictogram Instellingen) > [Streaminginstellingen] > [Max. resolutie] en selecteer [1280 x 720].

### **Geluid bij gebruik van de app Extern beeldscherm**

Als u de app Extern beeldscherm gebruikt, kunt u het geluid livestreamen of monitoren dat wordt ingevoerd via de aangesloten camera of de microfoon van uw apparaat.

Als u een externe microfoon aansluit op uw apparaat, wordt het geluid dat wordt ingevoerd via de aangesloten externe microfoon gelivestreamd of gemonitord.

U kunt de geluidskwaliteit tijdens livestreaming aanpassen.

Tik op (pictogram Instellingen) > [Streaminginstellingen] en tik vervolgens op [Bitrate], [Samplefrequentie] of [Audiokanaal] om elk item aan te passen.

U kunt selecteren of het geluid moet worden uitgevoerd via de luidspreker van uw apparaat of de aangesloten hoofdtelefoon.

Tik op (pictogram Instellingen) > [Monitorinstellingen] > [Audio-uitvoer] en selecteer een optie.

#### **Opmerking**

- In het geval wordt aangesloten met behulp van een USB 3.0 Super Speed-kabel, is de audio-invoer beperkt, afhankelijk van de Android-versie. Gebruik een geschikte kabel wanneer u uw apparaat met behulp van een USB-kabel aansluit op een camera.
	- Als u uw apparaat met Android 13-softwareversie met behulp van een USB 2.0 High Speed-kabel aansluit op een camera, kunt u het geluid dat via de aangesloten camera wordt ingevoerd livestreamen of monitoren. Als u uw apparaat met behulp van een USB 3.0 Super Speed-kabel aansluit op een camera, kunt u het geluid dat via de microfoon van uw apparaat wordt ingevoerd livestreamen of monitoren.
	- Nadat u uw apparaat hebt bijgewerkt naar Android 14, kunt u uw apparaat met behulp van een USB 2.0 High Speed-kabel of een USB 3.0 Super Speed-kabel aansluiten op een camera en het geluid dat via de aangesloten camera wordt ingevoerd livestreamen of monitoren.

#### **Verwant onderwerp**

- [Onderdeelnamen achteraanzicht](#page-6-0)
- [Instellingenmenu](#page-49-0)
- [De monitormodus in de app Extern beeldscherm gebruiken](#page-47-0)

TP1001473560

# <span id="page-47-0"></span>**De monitormodus in de app Extern beeldscherm gebruiken**

De monitormodus in de app Extern beeldscherm kan u helpen in de volgende situaties:

- Maak gebruik van het hd-scherm van uw apparaat door dit als camerabeeldscherm te gebruiken.
- Zorg dat wordt scherpgesteld op het onderwerp door op het scherm van uw apparaat uw vingers te spreiden of samen te knijpen om in of uit te zoomen.
- **Zoek in verschillende opnamesituaties de beste belichting met behulp van de functie Helderheid aanpassen.**
- U kunt de belichting en het scherpstellen van de invoervideo controleren door informatie over golfvorm, valse kleuren, zebra's en reliëf weer te geven.

Als u de app Extern beeldscherm gebruikt, sluit u een camera aan die HDMI-uitvoer of USB Video Class (UVC)-uitvoer naar uw apparaat ondersteunt.

#### **Opmerking**

- Instellingen in de monitormodus, zoals het helderheidsniveau en de oriëntatie van het scherm, zijn alleen voor het monitoren van video's die worden opgenomen en worden niet toegepast op de gelivestreamde video.
- Video's worden slechts in een beperkt bereik weergegeven op uw apparaat, ongeacht het invoerbereik van de aangesloten camera. De helderheid en kleur van de video die op het apparaat wordt weergegeven, kunnen verschillen van de originele video, afhankelijk van de ingevoerde video en het videoformaat.

#### **Hint**

- Wanneer 4K-video wordt ingevoerd vanaf de aangesloten camera, is de beeldfrequentie beperkt tot 30 fps via een USB-kabel en 60 fps via een HDMI-kabel.
- Als de verbinding met de aangesloten camera instabiel is, probeer dan een beeldfrequentie van 30 fps te gebruiken. Tik op (pictogram Instellingen) > [Monitorinstellingen] > [Framesnelheid].

## **Overzicht van de monitormodus in de app Extern beeldscherm**

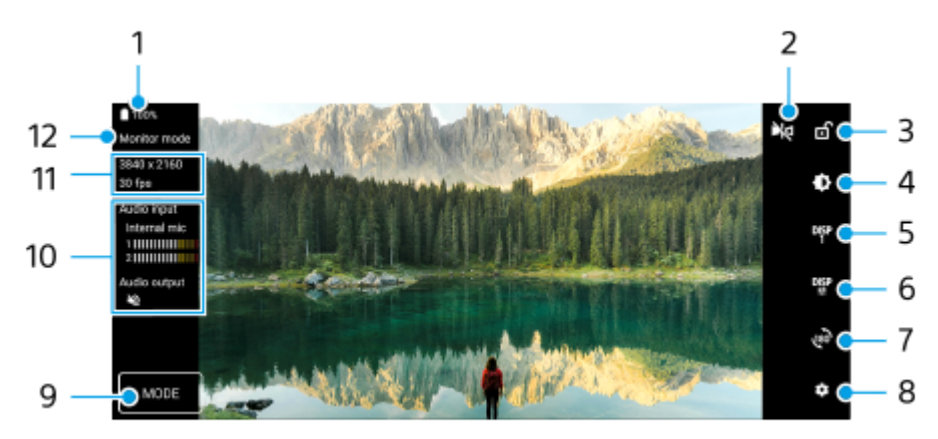

- **1.** Batterijstatus
- Tik om om te schakelen naar de spiegelmodus. **2.** Video's worden gestreamd in de normale weergave, zelfs in de spiegelmodus.
- **3.** Tik om het scherm te vergrendelen en onbedoelde bediening te voorkomen.
- **4.** Tik om het helderheidsniveau in te stellen met de schuifregelaar.
- 5. Tik om voor de weergave van de opties voor opnamehulp te kiezen uit DISP1, DISP2 en OFF. U kunt veelgebruikte combinaties van de opties voor opnamehulp instellen als DISP1 of DISP2 door op DEP (pictogram Opties voor opnamehulp weergeven) te tikken.
- Tik om de opties voor de opnamehulp in te stellen voor respectievelijk DISP1 en DISP2. **6.** Tik in het menu dat wordt geopend op het tabblad DISP1 of DISP2, en tik vervolgens op elke schakelaar om opties weer te geven of te verbergen.

Als u details wilt instellen, tikt u op  $\Xi$  (pictogram Bewerken).

- [Rasterlijnen]: Selecteer een type rasterlijn.
- [Kaderlijnen]: Kies uit verschillende beeldverhoudingen.
- [Golfvorm]: Kies uit diverse stijlen voor de golfvorm.
- [Valse kleur]: Pas valse kleuren en het bijbehorende bereik aan door op (pictogram Instellingen) te tikken. U kunt maximaal 3 instellingen aanpassen.
- [Zebra]: Verander het zebraniveau met de zebra-helderheidsschuifregelaar.
- [Reliëf]: Selecteer een reliëfkleur en -niveau.
- **7.** Tik om het scherm 180 graden te roteren.
- **8.** Tik om meer gedetailleerde instellingen te maken.
- **9.** Tik om [Monitormodus] of [Streamingmodus] te selecteren.
- **10.** Audiostatus
- **11.** Videoformaat/beeldsnelheid
- **12.** Geselecteerde modus

### **In- of uitzoomen op het scherm**

Spreid twee vingers op het scherm of knijp ze samen.

U kunt de zoomfunctie aanpassen. Tik op  $\bullet$  (pictogram Instellingen) > [Monitorinstellingen] en pas vervolgens de instellingen aan in de categorie [Zoom].

#### **Verwant onderwerp**

[Livestreamen met behulp van de app Extern beeldscherm](#page-44-0)

TP1001618363

<span id="page-49-0"></span>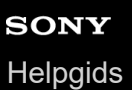

# **Instellingenmenu**

U kunt de instellingen van uw apparaat weergeven en veranderen in het menu Instellingen.

**1 Veeg vanaf de onderkant van het scherm omhoog, en zoek daarna [Instellingen].**

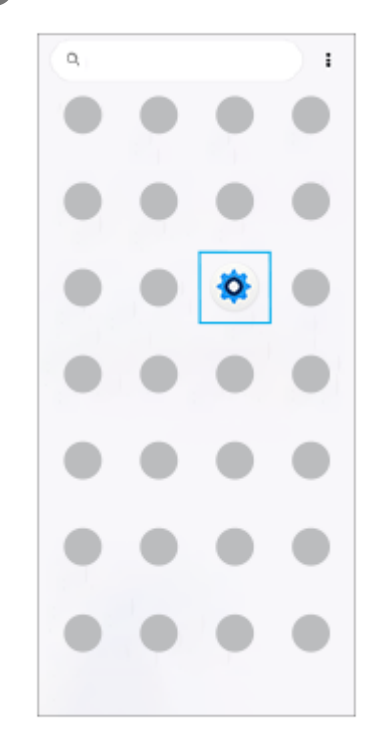

### **Tik op [Instellingen] en selecteer het gewenste menu.**

Als u niet zeker weet welk menu u wilt selecteren, kunt u zoeken door een trefwoord in te invoeren in het veld [Zoeken in de instellingen].

### Settings

storage

**2**

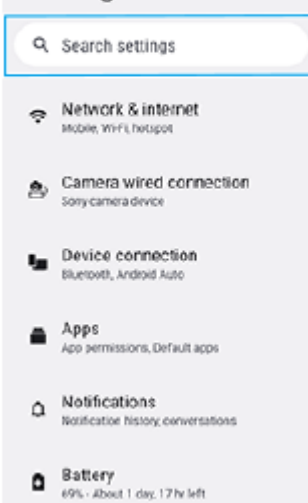

### **Het menu Instellingen openen via het deelvenster Snelle instellingen**

**1.** Veeg twee keer omlaag vanaf de bovenkant van het scherm.

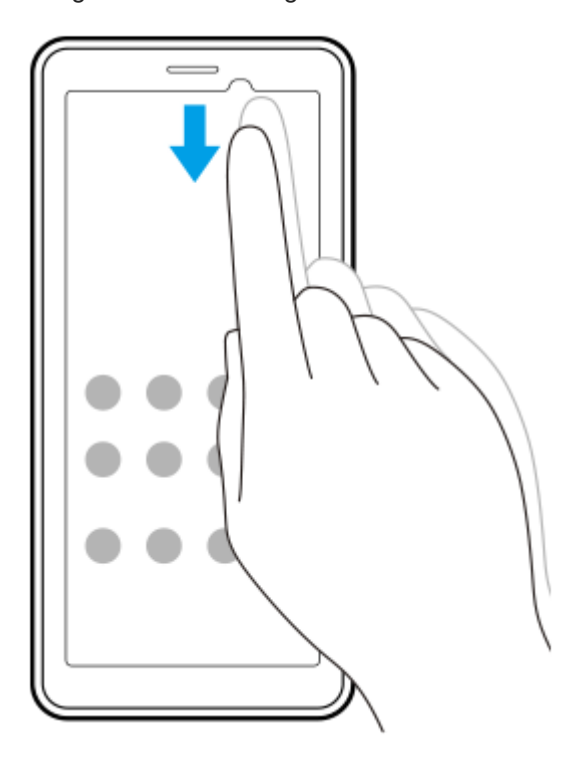

**2.** Tik op (pictogram Instellingen).

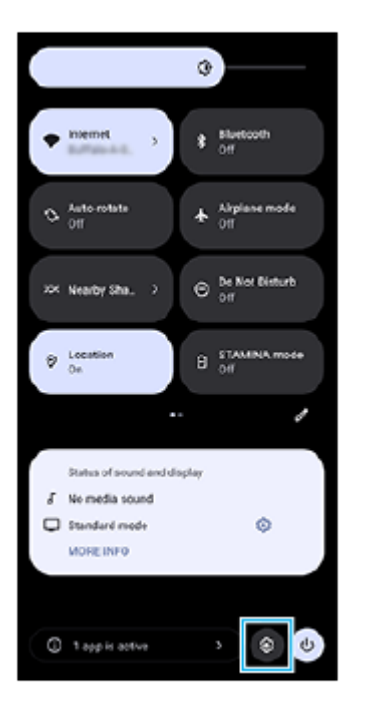

#### **Hint**

- Als de drie knoppen voor Start, Terug en Overzicht niet worden weergegeven aan de onderkant van het scherm, tikt u achtereenvolgens op [Instellingen] > [Systeem] > [Gebaren] > [Systeemnavigatie] > [Navigatie met 3 knoppen].
- Ga naar en tik op [Instellingen] > [Over apparaat] om informatie over uw apparaat weer te geven.
- Als u de verkeerde taal selecteert en de menuteksten niet kunt lezen, tikt u op  $\circledcirc$  (pictogram Instellingen) >  $\clubsuit_\circ$  (pictogram Systeemmenu). Selecteer vervolgens de tekst naast [HH] (pictogram Toetsenbord) en selecteer het eerste item in het menu dat wordt weergegeven. U kunt nu de gewenste taal selecteren.

### **Verwant onderwerp**

- [Volume en trilling](#page-54-0)
- [Meldingsgeluid](#page-56-0)
- [Scherm-instellingen](#page-59-0)
- [Datum en tijd](#page-62-0)
- [Deelvenster Snelle instellingen](#page-27-0)

TP1001440222

# **Instellingen van de koelventilator**

Op de achterkant van het apparaat is een koelventilator geplaatst. U kunt [Prioriteit geven aan stilte] selecteren om het ventilatorgeluid te minimaliseren als het u hindert.

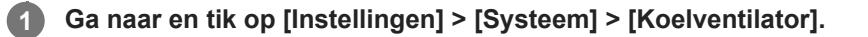

**2 Tik op de schakelaar [Koelventilator gebruiken] om de functie in te schakelen.**

**3 Tik op [Rotatiemodus] en selecteer een optie.**

#### **Hint**

U kunt de huidig geselecteerde rotatiefunctie controleren in het deelvenster Snelle instellingen als u [Koelventilator] toevoegt aan het deelvenster Snelle instellingen.

### **Verwant onderwerp**

- [Instellingenmenu](#page-49-0)
- [Onderdeelnamen achteraanzicht](#page-6-0)
- [Deelvenster Snelle instellingen](#page-27-0)

TP1001618364

# **Instellingen voor het op afstand bedienen van uw camera vanaf een computer**

Door de software Remote Camera Tool op uw computer te gebruiken en uw apparaat met behulp van een LAN-kabel aan te sluiten op een camera, kunt u de aangesloten camera bedienen vanaf uw computer om de camera-instellingen te veranderen en beelden op te nemen.

Om de aangesloten camera op afstand te bedienen, zijn instellingen, zoals het IP-adres van uw camera en computer, noodzakelijk op uw apparaat.

Voor meer informatie over Remote Camera Tool, gaat u naar [support.d](https://support.d-imaging.sony.co.jp/app/remotecameratool/l/index.php)[imaging.sony.co.jp/app/remotecameratool/l/index.php](https://support.d-imaging.sony.co.jp/app/remotecameratool/l/index.php).

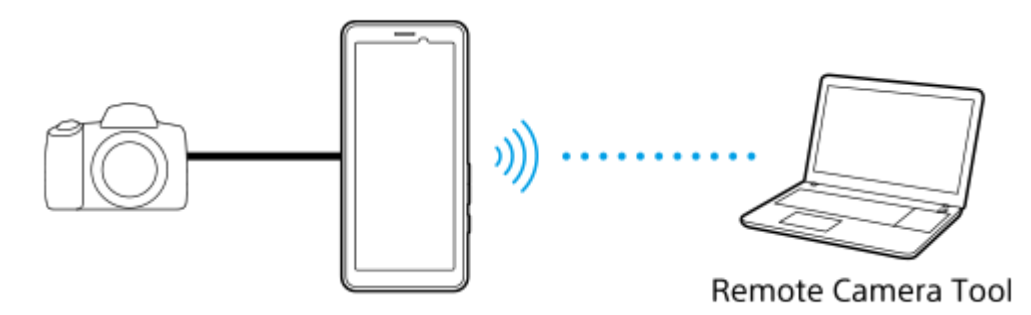

**1 Ga naar en tik op [Instellingen] > [Netwerk en internet] > [Poortdoorschakeling].**

**Tik op de regel die u wilt instellen, selecteer een optie of voer de benodigde items in en tik op [Opslaan].**

Als een regel wilt toevoegen, tikt u op  $+$  (pictogram Toevoegen) rechtsboven op het scherm. Als u een regel wilt verwijderen, tikt u op de regel die u wilt verwijderen en tikt u vervolgens op **iii** (pictogram Verwijderen) rechtsboven op het scherm.

**3 Tik op de schakelaar voor de regel die u wilt gebruiken om de functie in te schakelen.**

#### **Hint**

**2**

Voor meer informatie over het tot stand brengen van een verbinding met behulp van Remote Camera Tool, raadpleegt u de volgende URL:

[support.d-imaging.sony.co.jp/app/remotecameratool/l/instruction/1\\_6\\_pdt/index.php](https://support.d-imaging.sony.co.jp/app/remotecameratool/l/instruction/1_6_pdt/index.php)

#### **Verwant onderwerp**

- [Uw camera verbinden met een netwerk met behulp van een LAN-kabel \(Ethernet-tethering\)](#page-39-0)
- [Instellingenmenu](#page-49-0)
- [Onderdeelnamen achteraanzicht](#page-6-0)

TP1001618367

# <span id="page-54-0"></span>**SONY [Helpgids](#page-0-0)**

Draagbare datazender PDT-FP1

# **Volume en trilling**

Volume en trilling kunnen worden gewijzigd met behulp van de volumeknoppen of door een instelling te wijzigen. U kunt het volume van media, communicatie, alarmen en meldingen wijzigen. Bovendien kunt u uw apparaat instellen op trillen.

### **Opmerking**

App-instellingen kunnen de geselecteerde instellingen voor volume en trilling negeren.

#### **Hint**

Met de modus [Niet storen] kunt u uw apparaat in alle stilte gebruiken: geluiden worden dan gedempt en trillingen worden gestopt.

# **Het volume veranderen**

- Druk op de volumeknop omhoog of omlaag om het mediavolume te veranderen. **1.** De schuifregelaar voor het mediavolume wordt weergegeven en het mediavolume wordt gewijzigd. U kunt ook het mediavolume wijzigen door de schuifregelaar te verslepen.
- 2. Tik op ••• (pictogram Meer) om het volume van communicatie of alarmen te wijzigen. Gebruik elke schuifregelaar om het volume aan te passen. Tik op de knop [Instellingen] om andere instellingen voor geluiden en trillingen aan te passen, waaronder het meldingsvolume en de modus [Niet storen].

# **De trilmodus activeren**

- **1.** Druk op de volumeknop omhoog of omlaag.
- 2. Tik op het pictogram dat boven de schuifregelaar wordt weergegeven en selecteer (pictogram Trillen).

# **Geluid en trillen activeren**

- Ga naar en tik op [Instellingen] > [Geluid en trillen] > [Trillen en haptische feedback] en tik daarna op de schakelaar **1.** [Trillen en haptische feedback gebruiken] om de functie in te schakelen.
- Tik op elke schakelaar om trillingen voor meldingen, alarmen, terugkoppeling bij aanraken en media in of uit te **2.** schakelen.

#### **Hint**

Als u andere geluiden en trillingen wilt in- of uitschakelen, gaat u naar, tikt u op [Instellingen] > [Geluid en trillen] en tikt u vervolgens op de schakelaars om de diverse geluiden en trillingen in of uit te schakelen.

#### **Verwant onderwerp**

[Onderbrekingen beperken met de modus \[Niet storen\]](#page-57-0)

[Instellingenmenu](#page-49-0)

<span id="page-56-0"></span>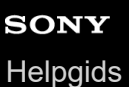

# **Meldingsgeluid**

U kunt het meldingsgeluid instellen. U kunt ook een gewenst muziekbestand selecteren als het meldingsgeluid.

### **1 Ga naar en tik op [Instellingen] > [Geluid en trillen] > [Meldingsgeluid].**

#### **Selecteer een geluid in de lijst. 2**

Als u een muziekbestand wilt selecteren dat niet in de lijst staat, tikt u op [Melding toevoegen].

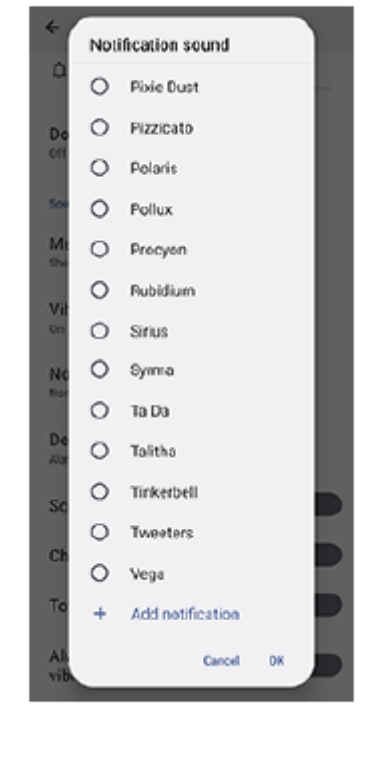

**3 Tik op [OK] om te bevestigen.**

### **Hint**

Als u het meldingsgeluid wilt uitschakelen en uw apparaat wilt instellen op alleen trillen, selecteert u [Geen] in de lijst.

#### **Verwant onderwerp**

[Instellingenmenu](#page-49-0)

TP1001618365

**1**

**2**

<span id="page-57-0"></span>Draagbare datazender PDT-FP1

# **Onderbrekingen beperken met de modus [Niet storen]**

Met de modus [Niet storen] kunt u uw apparaat in alle stilte gebruiken: geluiden worden dan gedempt, trillingen worden gestopt en visuele verstoringen worden geblokkeerd. U kunt instellen wat u wilt blokkeren en wat u wilt toestaan.

**Veeg twee keer omlaag vanaf de bovenkant van het scherm om het deelvenster Snelle instellingen te openen.**

Veeg naar links of rechts om te zoeken naar  $\Theta$  (pictogram Niet storen), en tik hier vervolgens op om de **functie in of uit te schakelen.**

- Als u het pictogram niet kunt vinden in het deelvenster Snelle instellingen, tikt u op  $\gg$  (pictogram Bewerken) en houdt u vervolgens  $\Theta$  (pictogram Niet storen) aangeraakt om dit te verplaatsen naar het bovenste deel van het scherm.
- $\blacktriangleright$  Houd  $\ominus$  (pictogram Niet storen) aangeraakt om meer gedetailleerde instellingen op te geven.

#### **Hint**

U kunt ook de modus [Niet storen] in- of uitschakelen en gedetailleerde instellingen opgeven in het menu Instellingen. Ga naar en tik op [Instellingen] > [Geluid en trillen] > [Niet storen].

#### **Verwant onderwerp**

- [Deelvenster Snelle instellingen](#page-27-0)
- [Instellingenmenu](#page-49-0)

TP1001474185

**2**

Draagbare datazender PDT-FP1

# **Sim voor data autom. kiezen**

U kunt instellen dat u automatisch naar de andere SIM schakelt wanneer één SIM zich buiten het servicegebied bevindt of wanneer de gegevensoverdrachtsnelheid van de SIM laag is geworden.

**1 Ga naar en tik op [Instellingen] > [Netwerk en internet] > [Sim voor data autom. kiezen].**

**Tik op de schakelaar voor de modus die u wilt gebruiken om deze in te schakelen, en selecteer vervolgens de opties die u wilt aanpassen.**

- [Datasimkaart wijzigen bij verlaten servicegebied]: Schakelt automatisch over naar de andere SIM wanneer één SIM zich buiten het servicegebied bevindt. Als u de modus [Datasimkaart wijzigen bij verlaten servicegebied] gebruikt, moet u de gewenste data-SIM instellen.
- [Andere datasimkaart kiezen wanneer transmissiesnelheid langzaam wordt]: Schakelt automatisch over naar de andere SIM wanneer de gegevensoverdrachtsnelheid laag is geworden. Als u de modus [Andere datasimkaart kiezen wanneer transmissiesnelheid langzaam wordt] gebruikt, moet u de drempelwaarde instellen voor de download- of uploadsnelheid waarbij de data-SIM wordt omgeschakeld. Selecteer [Aanpassen] om de drempelwaarde voor de download- of uploadsnelheid in te stellen door een waarde in te voeren.

#### **Verwant onderwerp**

- [SIMs instellen](#page-14-0)
- [Instellingenmenu](#page-49-0)

TP1001618355

# <span id="page-59-0"></span>**Scherm-instellingen**

U kunt het gedrag van het scherm, de helderheid, de weergavegrootte en de kwaliteit wijzigen. U kunt ook de beeldkwaliteit van foto's en video's instellen.

**1 Ga naar en tik op [Instellingen] > [Scherm].**

## **Tik op de instelling die u wilt wijzigen.**

Gebruik de schuifregelaars, tik op de schakelaars of selecteer de opties om in te stellen.

### **Instellingen van beeldkwaliteit**

#### **Makermodus**

**2**

[Makermodus] is voor het bekijken van content en het maken van video's. Inhoud van videostreamingservices enz. kan natuurgetrouw worden gereproduceerd met de kleuren die de maker bedoeld heeft.

#### **Standaardmodus**

Zorgt voor schitterende kleuren door het oorspronkelijke kleurenspectrum uit te breiden. Als [Standaardmodus] is ingeschakeld, kunt u [Automatische makermodus] gebruiken, waarmee de makermodus automatisch alleen wordt toegepast op geregistreerde apps. Het is raadzaam om apps voor het bekijken van content zoals films te registreren. Tik op [Automatische makermodus] om apps te registreren of verwijderen waarop de makermodus wordt toegepast.

### **Realtime-HDR-functie**

Verbetert de zichtbaarheid van HDR-content bij hoge helderheid. HDR-content kan worden weergegeven met een geoptimaliseerde reproduceerbaarheid van kleuren zonder dat het oorspronkelijke videosignaal of de oorspronkelijke kwaliteit verslechtert.

#### **Hint**

[Witbalans] is standaard ingesteld op [Gemiddeld] voor [Makermodus] en op [Koel] voor [Standaardmodus]. Als u de instellingen voor de witbalans wilt wijzigen, tikt u op de schakelaar [Handmatig instellen] onder [Witbalans] om wijzigingen in te schakelen.

### **Overige scherm-instellingen**

- **Witbalans**: Tik op de schakelaar [Handmatig instellen] om het wijzigen van de instelling mogelijk te maken en selecteer vervolgens een van de voorinstellingen. Ook kunt u de schuifregelaars gebruiken om de witbalans aan te passen.
- **Hoge vernieuwingsfrequentie**: Stel de verversingsfrequentie in op maximaal 120 Hz voor een vloeiendere weergave.
- **Helderheidsniveau**: Pas het helderheidsniveau aan met de schuifregelaar. U kunt ook [Helderheid aanpassen] inschakelen om de helderheid automatisch te optimaliseren op basis van het omgevingslicht.
- **Donker thema**: U kunt het scherm met een donkere achtergrond afbeelden.
- **Slaapstand**: U kunt wijzigen hoelang het scherm actief blijft voordat het wordt uitgeschakeld.
- **Scherm autom. draaien**: Stel in dat het scherm automatisch wordt gedraaid als het apparaat wordt gedraaid, of stel in dat het scherm in de staande stand blijft.
- **Bediening met 1 hand**: Stel in om de modus Bediening met 1 hand te gebruiken.
- **Slimme achtergrondverlichting**: Stel in om het scherm ingeschakeld te laten zolang u het apparaat in uw hand houdt.
- **Nachtverlichting**: [Nachtverlichting] schakelt de kleur van het scherm om naar oranje. Zo kunt u gemakkelijker op het scherm kijken.
- **Onopzettelijke bewerkingen voorkomen als het scherm uit is**: U kunt voorkomen dat uw apparaat per ongeluk wordt geactiveerd terwijl het in uw zak of tas zit.

### **Opmerking**

- Wanneer de STAMINA-modus is ingeschakeld, kan [Hoge vernieuwingsfrequentie] niet worden gebruikt.
- Uw apparaat is uitgerust met een OLED-paneel. Als hetzelfde beeld gedurende een lange tijd wordt weergegeven, kan beeldretentie optreden. Dit is geen defect. Vermijd dat hetzelfde beeld gedurende een lange tijd wordt weergegeven om het risico van beeldretentie te verkleinen.
- Als u de helderheid van het scherm instelt op een hoger niveau dan noodzakelijk, of het scherm gedurende een extreem lange tijd weergeeft, kan de helderheid gedeeltelijk afnemen of kunnen de kleuren veranderen. Bovendien kunnen, afhankelijk van de kijkhoek, ongelijkmatige kleuren en helderheid, en veranderingen in de kleur optreden. Deze zijn het gevolg van de constructie van het OLED-paneel en zijn geen defect.

#### **Verwant onderwerp**

- [Startscherm](#page-20-0)
- [Instellingenmenu](#page-49-0)

TP1001440104

# <span id="page-61-0"></span>**Locatieservices gebruiken**

Met locatieservices kunnen apps, zoals Maps, de informatie van mobiele en Wi-Fi-netwerken gebruiken en combineren met GPS-informatie (Global Positioning System) om uw locatie bij benadering te bepalen. Als u uw apparaat wilt gebruiken om erachter te komen waar u bent, moet u locatieservices inschakelen. Ga voor meer informatie naar [support.google.com/.](https://support.google.com/)

**1 Ga naar en tik op [Instellingen] > [Locatie].**

**2 Tik op de schakelaar om de locatieservices in of uit te schakelen.**

# **De nauwkeurigheid van de GPS verbeteren**

Als u de GPS-functie van het apparaat voor het eerst gebruikt, kan het enkele minuten duren voordat uw locatie wordt gevonden. Om ervoor te zorgen dat het zoeken zo goed mogelijk verloopt, moet u vrij zicht op de hemel hebben. Sta stil en dek de GPS-antenne niet af. GPS-signalen kunnen door wolken en plastic dringen, maar niet door de meeste massieve objecten, zoals gebouwen en bergen. Als uw locatie niet binnen enkele minuten wordt gevonden, gaat u naar een andere locatie.

### **Verwant onderwerp**

- [Onderdeelnamen antennegebied](#page-9-0)
- [Instellingenmenu](#page-49-0)

TP1001440406

# <span id="page-62-0"></span>**SONY [Helpgids](#page-0-0)**

Draagbare datazender PDT-FP1

# **Datum en tijd**

U kunt de datum en tijd veranderen op uw apparaat.

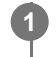

# **1 Ga naar en tik op [Instellingen] > [Systeem] > [Datum en tijd].**

### **Tik op het gewenste item om de waarden te bewerken en te wijzigen. 2**

- Om de datum of tijd handmatig in te stellen, tikt u op de schakelaar [Autom. tijd en datum] om de functie uit te schakelen.
- Om de tijdzone handmatig in te stellen, tikt u op de schakelaar [Tijdzone automatisch instellen] om de functie uit te schakelen.
- Als u de tijdzone wilt instellen aan de hand van uw locatie, tikt u op de schakelaar [Locatie gebruiken om tijdzone in te stellen] om de functie in te schakelen.

#### **Verwant onderwerp**

- [Instellingenmenu](#page-49-0)
- [Alarm](#page-34-0)
- [Locatieservices gebruiken](#page-61-0)

TP1001468920

<span id="page-63-0"></span>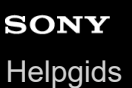

# **Batterijverzorging**

Batterijverzorging verlengt de levensduur van de batterij. Deze functie detecteert uw oplaadritme en schat de begin- en eindtijd van uw normale oplaadperiode. Het apparaat wordt op regelmatige snelheid opgeladen tot het 90% is opgeladen. Vervolgens wordt de oplaadsnelheid zodanig geregeld dat de batterij 100% is opgeladen net voordat u de lader loskoppelt. U kunt de begin-en eindtijden van de oplaadperiode handmatig aanpassen. Om de levensduur van de batterij te verlengen, kunt u ook een oplaadlimiet instellen zodat de batterij altijd slechts tot 80% of 90% wordt opgeladen.

### **Opmerking**

Batterijverzorging regelt de oplaadsnelheid pas nadat een regelmatige oplaadcyclus van minstens 4 uur in een periode van een aantal dagen is gedetecteerd.

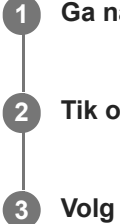

**1 Ga naar en tik op [Instellingen] > [Batterij] > [Batterijverzorging].**

**2 Tik op de schakelaar om Batterijverzorging in of uit te schakelen.**

**Volg de instructies op het scherm en selecteer een optie.**

[Automatisch] is standaard geselecteerd.

#### **Hint**

Aangeleerde patronen van de regelmatige oplaadcyclus worden opgeslagen door Batterijverzorging. Zelfs als de functie is uitgeschakeld, neemt deze na inschakelen de geleerde patronen over.

### **Verwant onderwerp**

**[Instellingenmenu](#page-49-0)** 

TP1001440125

# **STAMINA-modus**

De STAMINA-modus verlengt de tijd totdat de batterij moet worden opgeladen door sommige functies van het apparaat uit te schakelen. Wanneer u de STAMINA-modus inschakelt, wordt het display omgeschakeld naar de modus Donker thema.

Afhankelijk van het STAMINA-niveau kunnen bepaalde functies zijn beperkt of uitgeschakeld om het batterijverbruik te verminderen.

U kunt de STAMINA-modus instellen om automatisch in of uit te schakelen op basis van het batterijniveau. Volg de instructies op het scherm voor gedetailleerde instellingen.

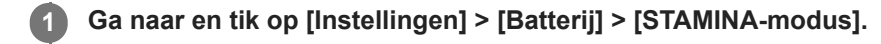

**2 Tik op de schakelaar [STAMINA-modus gebruiken] om de functie in te schakelen.**

#### **Hint**

Om specifieke apps uit te zonderen van de STAMINA-modus, verandert u de instelling [Batterijgebruik] van elke app in [Onbeperkt]. Ga naar en tik op [Instellingen] > [Apps], selecteer de app die u wilt uitsluiten en tik op [Batterij] > [Onbeperkt].

#### **Verwant onderwerp**

[Instellingenmenu](#page-49-0)

TP1001468894

# **Batterij- en energiebeheer**

Uw apparaat beschikt over een ingebouwde batterij. Haal alles uit de batterij door het energieverbruik van diverse apps en functies bij te houden.

Gebruik Batterijverzorging om de levensduur van de batterij te verlengen.

Apps die op de achtergrond batterijvoeding verbruiken, worden beperkt op het apparaat. De instelling wordt afzonderlijk opgegeven voor elke app. Ga naar en tik op [Instellingen] > [Apps], selecteer de app waarvan u het batterijverbruik op de achtergrond wilt beperken en tik op [Batterij] > [Beperkt].

## **Algemene gebruikstips om de batterijduur te verlengen**

Aan de hand van de volgende tips kunt u ervoor zorgen dat de batterij langer meegaat:

- Verlaag het helderheidsniveau van het scherm.
- Schakel de Bluetooth-functie, Wi-Fi en locatieservices uit wanneer u deze functies niet nodig hebt.
- Schakel uw apparaat uit of gebruik de vliegmodus in een gebied met geen of een lage netwerkdekking. Anders scant uw apparaat herhaaldelijk naar beschikbare netwerken en verbruikt daarmee acculading.
- Gebruik een Wi-Fi-netwerk in plaats van roaming wanneer u in het buitenland bent. Bij roaming wordt uw thuisnetwerk gezocht, waardoor uw batterij extra wordt belast omdat uw apparaat op een hoger uitgangsvermogen moet zenden.
- Wijzig de synchronisatie-instellingen voor uw e-mail, kalender en contacten.
- Controleer welke apps een hoog batterijverbruik hebben en lees de tips over batterijbesparing voor deze apps op uw apparaat.
- Wijzig het meldingsniveau van een app.
- Schakel de toestemming voor het delen van uw locatie uit voor een app.
- Verwijder apps die u niet gebruikt.
- Gebruik een originele headset van Sony om naar muziek te luisteren. Handsfree-apparaten verbruiken minder acculading dan de luidsprekers van het apparaat.
- Start het apparaat af en toe opnieuw op.

### **Het batterijverbruik van uw apparaat bekijken**

- Ga naar en tik op [Instellingen] > [Batterij] om het geschatte resterende batterijpercentage en de batterijtijd weer te **1.** geven.
- **2.** Tik op [Batterijgebruik] om een lijst met apps en functies weer te geven die batterijvoeding hebben verbruikt.

#### **Verwant onderwerp**

- [Uw apparaat opladen](#page-18-0)
- **[Batterijverzorging](#page-63-0)**
- [Het batterijverbruik van apps controleren](#page-67-0)
- [Scherm-instellingen](#page-59-0)
- [De Bluetooth-functie in- of uitschakelen](#page-78-0)
- **[Locatieservices gebruiken](#page-61-0)**
- **[Het apparaat opnieuw starten en resetten](#page-71-0)**
- [Instellingenmenu](#page-49-0)

# <span id="page-67-0"></span>**Het batterijverbruik van apps controleren**

U kunt het batterijverbruik van apps controleren en zo nodig de instellingen veranderen.

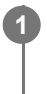

**1 Ga naar en tik op [Instellingen] > [Apps].**

**2 Selecteer een app onder [Batterij] om het batterijverbruik ervan weer te geven.**

#### **Verwant onderwerp**

[Instellingenmenu](#page-49-0)

TP1001440256

# <span id="page-68-0"></span>**Voordat u het apparaat bijwerkt**

Werk de software van uw apparaat bij om de nieuwste functies, verbeteringen en bugfixes te krijgen zodat het apparaat optimaal presteert. Als een software-update beschikbaar is, wordt [c] (pictogram Systeemupdate) of  $\blacksquare$  (pictogram Appupdate) weergegeven op de statusbalk. U kunt ook handmatig controleren of er nieuwe updates zijn. De eenvoudigste manier om een software-update te installeren, is draadloos vanaf uw apparaat. Denk aan het volgende voordat u het apparaat updatet:

- Controleer of voldoende opslagruimte aanwezig is.
- Systeem- en app-updates kunnen de functies van uw apparaat anders weergeven dan in deze Helpgids wordt beschreven. De Android-versie wordt door een update wellicht niet beïnvloed.

### **Controleren op nieuwe software**

**1.** Ga naar en tik op [Instellingen] > [Systeem] > [Software-update].

#### **Verwant onderwerp**

- **[Het apparaat draadloos updaten](#page-69-0)**
- [Instellingenmenu](#page-49-0)

TP1001440350

# <span id="page-69-0"></span>**Het apparaat draadloos updaten**

Gebruik de app Software-update om de apparaatsoftware draadloos bij te werken. Welke updates u kunt downloaden via een mobiel netwerk is afhankelijk van uw provider. We raden u aan voor het downloaden van nieuwe software een Wi-Finetwerk te gebruiken in plaats van een mobiel netwerk om extra kosten voor dataverkeer te voorkomen.

**1 Ga naar en tik op [Instellingen] > [Systeem] > [Software-update].**

**2 Volg de instructies op het scherm.**

## **Het automatisch downloaden van systeemupdates instellen**

- **1.** Ga naar en tik op [Instellingen] > [Systeem] > [Software-update].
- **2.** Tik op : (pictogram Meer) > [Instellingen] > [Systeem automatisch updaten].
- **3.** Selecteer de gewenste optie.

# **Automatisch updaten van apps in- of uitschakelen**

- **1.** Ga naar en tik op [Instellingen] > [Systeem] > [Software-update].
- **2.** Tik op (pictogram Meer) > [Instellingen] > [Apps automatisch bijwerken].
- **3.** Selecteer de gewenste optie.

### **Verwant onderwerp**

- [Voordat u het apparaat bijwerkt](#page-68-0)
- [Instellingenmenu](#page-49-0)

TP1001440124

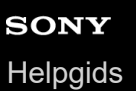

# **App-updates**

Als de automatische bijwerkfunctie is ingeschakeld, worden uw apps bijgewerkt zonder dat u daarom wordt gevraagd, zodat u mogelijk niet doorhebt dat er een grote hoeveelheid data wordt gedownload. Om mogelijk hoge kosten voor dataoverdracht te voorkomen, kunt u automatisch bijwerken uitschakelen of automatisch bijwerken alleen via een Wi-Fiverbinding inschakelen. U moet automatisch bijwerken uitschakelen in Google Play om te voorkomen dat apps automatisch worden bijgewerkt.

**1 Ga naar en tik op > (pictogram Google Play).** 

**Tik op het accountpictogram en ga vervolgens naar en tik op het menu Apps automatisch bijwerken in het instellingenmenu.**

**3 Selecteer de gewenste optie.**

#### **Verwant onderwerp**

**2**

**[Een Google-account instellen op uw apparaat](#page-17-0)** 

TP1001440225

# <span id="page-71-0"></span>**Het apparaat opnieuw starten en resetten**

U kunt het apparaat gedwongen opnieuw starten of uitschakelen als het niet meer reageert of niet normaal opnieuw start. Er gaan geen instellingen of persoonlijke gegevens verloren.

U kunt het apparaat ook resetten naar de fabrieksinstellingen. Deze procedure is soms nodig als uw apparaat niet meer goed werkt, maar denk eraan dat u eerst een back-up moet maken van uw gegevens omdat door te resetten alle gegevens van het apparaat worden gewist.

# **Het apparaat opnieuw starten**

### **Opmerking**

- Uw apparaat start mogelijk niet opnieuw als de batterij bijna leeg is. Sluit het apparaat aan op een lader en probeer het opnieuw te starten.
- **1.** Druk tegelijkertijd op de volumeknop omhoog en de aan/uit-knop.
- Tik in het menu dat wordt geopend op [Opnieuw opstarten]. **2.** Het apparaat wordt automatisch opnieuw gestart.

# **Het apparaat gedwongen opnieuw starten of uitschakelen**

- **1.** Druk tegelijkertijd lang op de aan/uit-knop en de volumeknop omhoog tot het apparaat trilt.
- Afhankelijk van of u het apparaat gedwongen opnieuw wilt starten of uitschakelen, gaat u als volgt te werk. **2.**
	- Als u het apparaat gedwongen opnieuw wilt starten: Laat op dit punt de knoppen los. Het apparaat wordt opnieuw gestart.
	- Als u het apparaat gedwongen wilt uitschakelen: Blijf op de knoppen drukken. Na nog enkele seconden trilt het apparaat drie keer en wordt uitgeschakeld.

#### **Hint**

Als het apparaat niet wordt ingeschakeld, kunt u het probleem mogelijk oplossen door het gedwongen opnieuw op te starten.

# **Terugzetten op de fabrieksinstellingen**

#### **Opmerking**

- Onderbreek een procedure voor het herstellen van de standaardinstellingen niet om permanente schade aan het apparaat te voorkomen.
- Maak een back-up van alle gegevens die in het interne geheugen van het apparaat zijn opgeslagen. Door te resetten worden alle gegevens van het apparaat gewist.
- **1.** Ga naar en tik op [Instellingen] > [Systeem] > [Opties voor resetten].
- **2.** Tik op [Alle gegevens wissen (fabrieksinstellingen terugzetten)] > [Alle gegevens wissen].
- Teken uw ontgrendelingspatroon als daarom wordt gevraagd, of voer het ontgrendelingswachtwoord of de PIN in om **3.** door te gaan.
- **4.** Tik op [Alle gegevens wissen] om te bevestigen.

#### **Hint**

Het apparaat wordt niet teruggezet naar een eerdere softwareversie van Android wanneer u de fabrieksinstellingen herstelt.
### **Verwant onderwerp**

[Instellingenmenu](#page-49-0)

TP1001471268

# **Uw apps resetten**

U kunt een app resetten of de app-gegevens verwijderen als de app niet meer reageert of problemen veroorzaakt op uw apparaat. Als u de app-voorkeuren reset, worden geen app-gegevens van uw apparaat verwijderd.

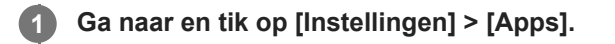

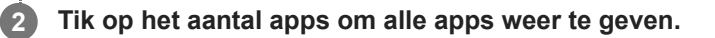

**3 Tik op :** (pictogram Meer) > [App-voorkeuren resetten] > [Apps resetten].

### **App-gegevens verwijderen**

- **1.** Ga naar en tik op [Instellingen] > [Apps].
- **2.** Selecteer een app of service en tik op [Opslag en cache] > [Opslag wissen] > [Verwijderen].

### **De cache van een app wissen**

- **1.** Ga naar en tik op [Instellingen] > [Apps].
- **2.** Selecteer een app of service en tik op [Opslag en cache] > [Cache wissen].

### **De standaardinstelling van een app wissen**

- **1.** Ga naar en tik op [Instellingen] > [Apps].
- **2.** Selecteer een app of service en tik op [Standaard openen] > [Standaardvoorkeuren wissen].

### **Opmerking**

De optie om de app-gegevens, cache of standaardinstelling te wissen is niet voor elke app of service beschikbaar.

### **Verwant onderwerp**

[Instellingenmenu](#page-49-0)

TP1001440157

# <span id="page-74-0"></span>**De geheugenstatus weergeven**

Het interne geheugen is de opslag voor gedownloade of overgedragen content en voor persoonlijke instellingen en gegevens, en dreigt vol te raken als gevolg van normaal gebruik. Als het apparaat trager wordt of apps plotseling worden afgesloten, kunt u het volgende doen:

- Sluit actieve apps af als u ze niet gebruikt.
- Verwijder gedownloade apps die u niet gebruikt.
- Verplaats foto's, video's en muziek van het interne geheugen naar de microSD-kaart of een Google-service.

### **Opmerking**

Als uw apparaat de inhoud van de microSD-kaart niet kan lezen, moet u de kaart mogelijk formatteren. Denk eraan dat bij het formatteren alle inhoud op de geheugenkaart wordt gewist.

### **Hint**

**Een microSD-kaart is apart verkrijgbaar.** 

### **De geheugenstatus weergeven**

**1.** Ga naar en tik op [Instellingen] > [Opslagruimte].

#### **Verwant onderwerp**

- [Ruimte vrijmaken in de interne opslag](#page-75-0)
- [Actieve apps en services stoppen](#page-76-0)
- [De microSD-kaart formatteren](#page-77-0)
- [Instellingenmenu](#page-49-0)

TP1001440060

# <span id="page-75-0"></span>**Ruimte vrijmaken in de interne opslag**

Als het apparaat begint te vertragen of apps plotseling worden afgesloten, kan het probleem worden opgelost door ruimte vrij te maken in de interne opslag. Verwijder bestanden en apps die u niet gebruikt om ruimte vrij te maken.

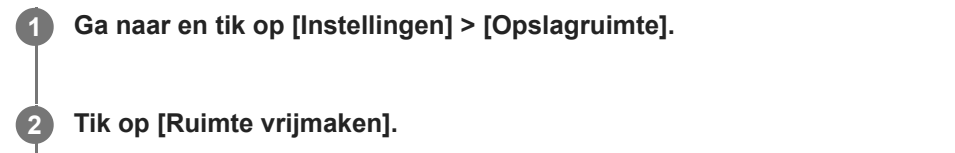

**3 Selecteer het tabblad Bladeren.**

### **Verwijder mappen, bestanden of apps.**

- Als u mappen of bestanden wilt verwijderen, selecteert u de map voor het interne geheugen, selecteert u een te verwijderen map of bestand, tikt u op : (pictogram Meer) en verwijdert u het geselecteerde item.
- Als u apps wilt verwijderen, selecteert u de map met apps, tikt u op : (pictogram Meer) voor een app die u niet gebruikt en verwijdert u de app.

### **Verwant onderwerp**

**4**

- [Instellingenmenu](#page-49-0)
- [De geheugenstatus weergeven](#page-74-0)

TP1001470158

# <span id="page-76-0"></span>**Actieve apps en services stoppen**

Als de prestaties van uw apparaat of apps niet optimaal zijn, probeert u het uitvoeren van apps en services te stoppen.

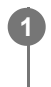

**1 Ga naar en tik op [Instellingen] > [Apps].**

**2 Selecteer een app of service en tik op [Gedwongen stoppen] > [OK].**

### **Verwant onderwerp**

- [Instellingenmenu](#page-49-0)
- [De geheugenstatus weergeven](#page-74-0)

TP1001440437

# <span id="page-77-0"></span>**De microSD-kaart formatteren**

Als uw apparaat de inhoud op de microSD-kaart niet kan lezen, formatteert u de microSD-kaart op uw apparaat.

**Ga naar en tik op [Instellingen] > [Opslagruimte] en tik vervolgens op [Dit apparaat] om de naam van de microSD-kaart te selecteren. 1**

Tik op : (pictogram Meer) > [Formatteren] en voer vervolgens het formatteren uit in het volgende **dialoogvenster.**

### **Opmerking**

**2**

Bij het formatteren wordt alle inhoud op de microSD-kaart gewist. Maak eerst een back-up van alle gegevens die u wilt behouden.

### **Verwant onderwerp**

[Instellingenmenu](#page-49-0)

TP1001440233

# <span id="page-78-0"></span>**De Bluetooth-functie in- of uitschakelen**

Gebruik de Bluetooth-functie om een verbinding tot stand te brengen met een Bluetooth-compatibele hoofdtelefoon of om informatie te verzenden naar of te ontvangen van andere Bluetooth-compatibele apparaten, zoals camera's. Bluetoothverbindingen werken beter binnen een bereik van ongeveer 10 meter, zonder massieve voorwerpen ertussen. Het koppelen is noodzakelijk om verbinding te maken met andere Bluetooth-apparaten.

### **1 Ga naar en tik op [Instellingen] > [Apparaatverbinding] > [Verbindingsvoorkeuren] > [Bluetooth].**

**2 Tik op de schakelaar [Bluetooth gebruiken] om de functie in of uit te schakelen.**

### **Hint**

U kunt de Bluetooth-functie ook in- of uitschakelen via het deelvenster Snelle instellingen.

#### **Opmerking**

- Het apparaat kan niet draadloos verbinding maken met alle typen Bluetooth-apparaten. Sony garandeert niet dat alle Bluetoothapparaten compatibel zijn met uw apparaat.
- Om de Bluetooth-communicatie te beveiligen, ondersteunt uw apparaat een beveiligingsfunctie die voldoet aan de Bluetoothnormen. Het is echter mogelijk dat de beveiliging onvoldoende is, afhankelijk van de instellingen, enz. Wees u bewust van de veiligheidsrisico's wanneer u de Bluetooth-functie gebruikt.
- Denk eraan dat Sony niet verantwoordelijk is voor eventuele datalekken die kunnen optreden als u via de Bluetooth-verbinding communiceert.

#### **Verwant onderwerp**

- [Met een ander Bluetooth-apparaat koppelen](#page-80-0)
- [Instellingenmenu](#page-49-0)
- [Het apparaat een naam geven](#page-79-0)
- [Items verzenden met Bluetooth-technologie](#page-81-0)
- [Items ontvangen met Bluetooth-technologie](#page-82-0)

TP1001440351

# <span id="page-79-0"></span>**Het apparaat een naam geven**

U kunt uw apparaat een naam geven. Deze naam wordt weergegeven op andere apparaten nadat u de Bluetooth-functie hebt ingeschakeld en uw apparaat is ingesteld op zichtbaar.

**1 Ga naar en tik op [Instellingen] > [Apparaatverbinding] > [Apparaat koppelen] > [Apparaatnaam].**

**2 Voer een naam in voor uw apparaat.**

**3 Tik op [Naam wijzigen].**

### **Verwant onderwerp**

- [De Bluetooth-functie in- of uitschakelen](#page-78-0)
- [Instellingenmenu](#page-49-0)

TP1001440445

# <span id="page-80-0"></span>**Met een ander Bluetooth-apparaat koppelen**

Koppelen is noodzakelijk om uw apparaat met andere Bluetooth-apparaten te verbinden. Nadat u uw apparaat hebt gekoppeld met een ander Bluetooth-apparaat, onthoudt uw apparaat deze koppeling. Zorg dat op het apparaat dat u wilt koppelen de functie Bluetooth is geactiveerd en dat het zichtbaar is voor andere Bluetooth-apparaten.

#### **Ga naar en tik op [Instellingen] > [Apparaatverbinding] > [Apparaat koppelen]. 1**

Een lijst met de beschikbare Bluetooth-apparaten wordt weergegeven.

**2 Tik op het Bluetooth-apparaat dat u wilt koppelen.**

### **Het apparaat verbinden met een ander Bluetooth-apparaat**

- **1.** Ga naar en tik op [Instellingen] > [Apparaatverbinding].
- **2.** Tik onder [Opgeslagen apparaten] op het Bluetooth-apparaat waarmee u verbinding wilt maken.

### **De koppeling van een Bluetooth-apparaat opheffen**

- **1.** Ga naar en tik op [Instellingen] > [Apparaatverbinding].
- 2. Tik onder [Opgeslagen apparaten] op **(b)** (pictogram Instellingen) naast de naam van het apparaat waarvan u de koppeling wilt opheffen.
- **3.** Tik op [Vergeten] > [Apparaat vergeten].

### **Opmerking**

Sommige Bluetooth-apparaten, bijvoorbeeld, de meeste Bluetooth-headsets, vereisen dat u zowel koppelt als verbinding maakt met het andere apparaat.

#### **Verwant onderwerp**

- [De Bluetooth-functie in- of uitschakelen](#page-78-0)
- [Instellingenmenu](#page-49-0)
- [Het apparaat een naam geven](#page-79-0)
- [Items verzenden met Bluetooth-technologie](#page-81-0)
- [Items ontvangen met Bluetooth-technologie](#page-82-0)

TP1001440319

# <span id="page-81-0"></span>**Items verzenden met Bluetooth-technologie**

Gebruik Bluetooth-technologie om items te delen met andere Bluetooth-compatibele apparaten, zoals smartphones of computers. U kunt de volgende soorten items verzenden:

- Foto's en video's
- Muziek en andere audiobestanden
- Webpagina's

Zorg ervoor dat de Bluetooth-functie op het ontvangende apparaat is ingeschakeld en dat het apparaat zichtbaar is voor andere Bluetooth-apparaten.

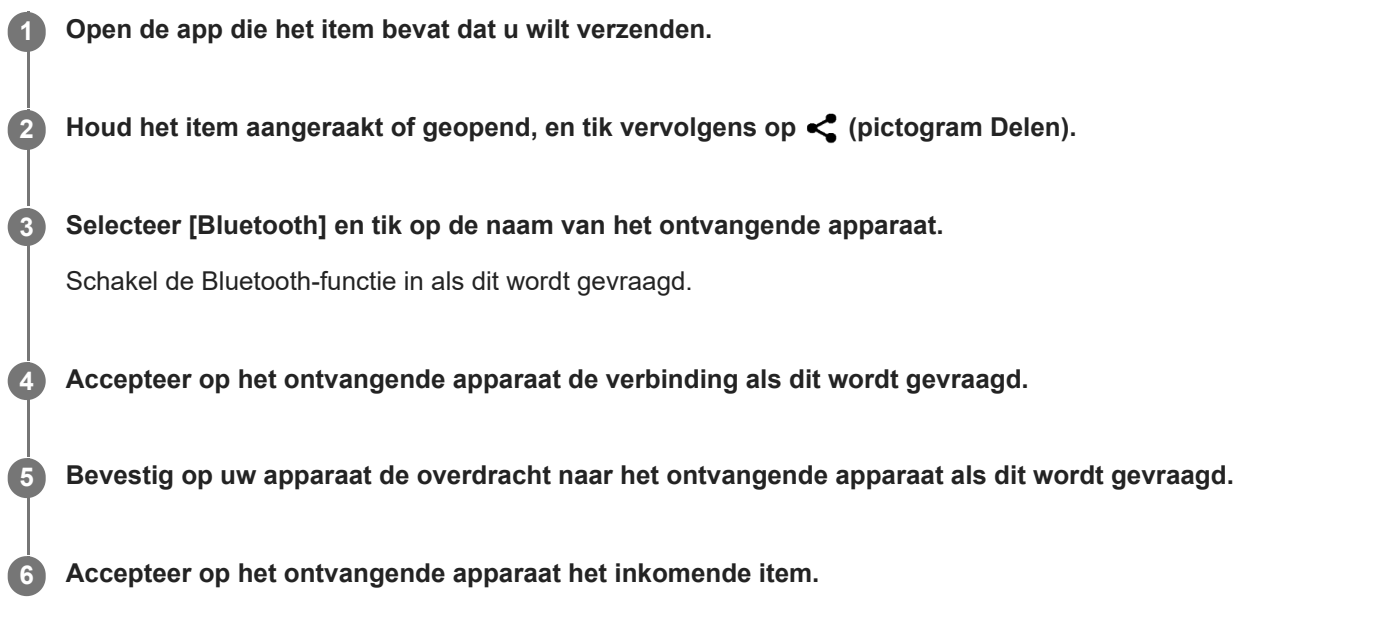

### **Verwant onderwerp**

- [De Bluetooth-functie in- of uitschakelen](#page-78-0)
- [Instellingenmenu](#page-49-0)
- [Het apparaat een naam geven](#page-79-0)
- [Met een ander Bluetooth-apparaat koppelen](#page-80-0)
- [Items ontvangen met Bluetooth-technologie](#page-82-0)

TP1001440414

# <span id="page-82-0"></span>**Items ontvangen met Bluetooth-technologie**

Gebruik Bluetooth-technologie om items te delen met andere Bluetooth-compatibele apparaten, zoals smartphones of computers. U kunt de volgende soorten items ontvangen:

- Foto's en video's
- Muziek en andere audiobestanden
- Webpagina's

Zorg dat de Bluetooth-functie is ingeschakeld en zichtbaar is voor andere Bluetooth-apparaten.

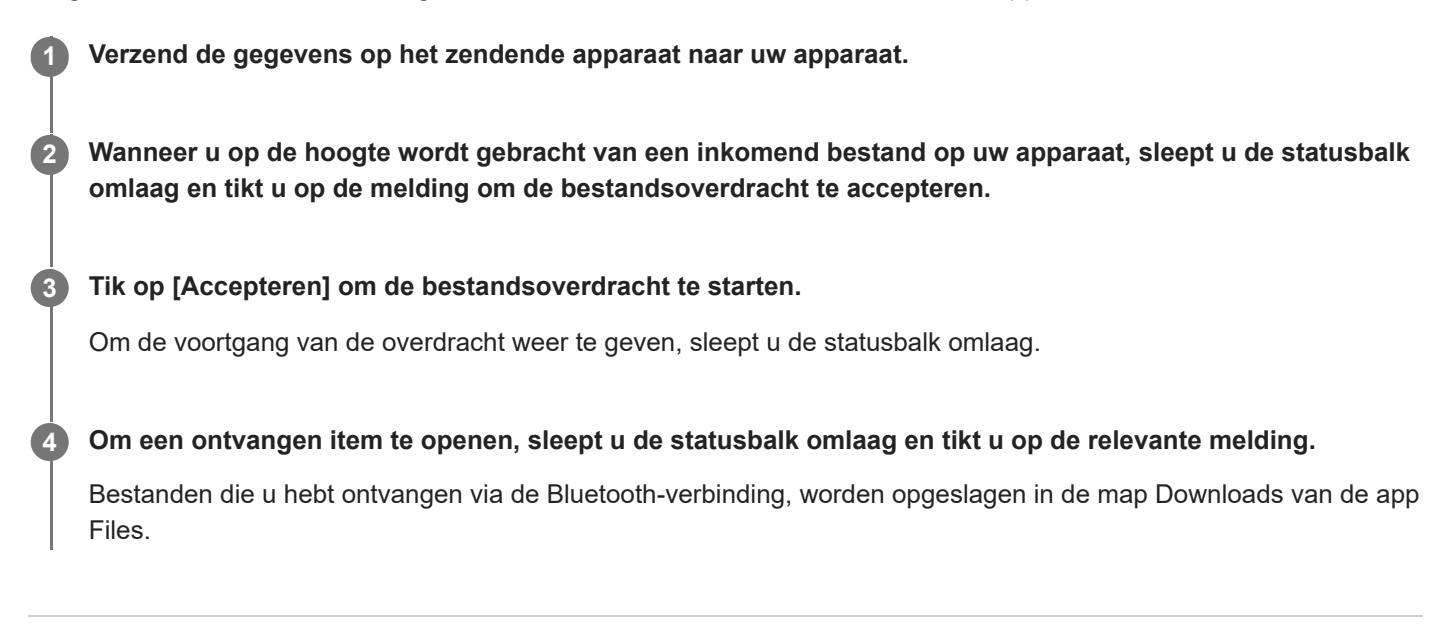

### **Verwant onderwerp**

- [De Bluetooth-functie in- of uitschakelen](#page-78-0)
- [Instellingenmenu](#page-49-0)
- [Het apparaat een naam geven](#page-79-0)
- [Met een ander Bluetooth-apparaat koppelen](#page-80-0)
- [Items verzenden met Bluetooth-technologie](#page-81-0)

TP1001440014

# **Het scherm van uw apparaat draadloos reproduceren op een televisie**

Als uw televisie of een ander groot scherm reproductie ondersteunt, kunt u genieten van de inhoud van uw apparaat op de televisie of het scherm zonder een kabelverbinding te gebruiken.

### **Het scherm van uw apparaat reproduceren op een ondersteunde televisie**

Gebruik de functie Schermreproductie om het scherm van uw apparaat te reproduceren op een televisiescherm of ander groot scherm zonder een kabelverbinding te gebruiken.

De Wi-Fi Direct®-technologie brengt een draadloze verbinding tussen de twee apparaten tot stand, zodat u op uw gemak kunt genieten van uw favoriete foto's vanuit uw luie stoel. U kunt deze functie ook gebruiken om naar muziek op apparaat te luisteren via de televisieluidsprekers.

- **Televisie**: Volg de instructies in de gebruikershandleiding van uw televisie om de schermreproductiefunctie in te **1.** schakelen.
- **Uw apparaat**: Ga naar en tik op [Instellingen] > [Apparaatverbinding] > [Verbindingsvoorkeuren] > **2.** [Schermreproductie].
- **3.** Tik op [Aan de slag].
- **4.** Tik op [OK] en selecteer een apparaat.

### **De schermreproductie tussen apparaten stoppen**

- **1.** Ga naar en tik op [Instellingen] > [Apparaatverbinding] > [Verbindingsvoorkeuren] > [Schermreproductie].
- **2.** Tik op [Verb. verbreken] en tik vervolgens op [OK].

### **Opmerking**

- Deze functie kan worden gebruikt met een televisie die ondersteuning biedt voor de schermreproductiefunctie.
- Wanneer u schermreproductie gebruikt, mag u het Wi-Fi-antennegebied van het apparaat niet afdekken.
- Als Schermreproductie wordt gebruikt, kan de beeldkwaliteit soms nadelig worden beïnvloed door interferentie van andere Wi-Finetwerken.

### **Hint**

- U kunt de schermreproductie ook stoppen door op de melding op de statusbalk van het apparaat te tikken. Sleep de statusbalk omlaag, tik op  $\vee$  (pictogram Uitbreiden met meer) en tik vervolgens op [Verb. verbreken] > [OK].
- Tik op : (pictogram Meer) voor meer opties.

# **Het scherm van uw apparaat reproduceren op uw televisie terwijl u Chromecast-compatibele apps gebruikt**

U kunt het scherm van het apparaat op uw televisie reproduceren wanneer u Chromecast-compatibele apps, zoals YouTube, gebruikt.

Tik op de Cast-knop op het scherm van de app en selecteer uw televisie om het scherm van uw apparaat op de televisie te reproduceren. Zorg dat het apparaat en de televisie met hetzelfde Wi-Fi-netwerk zijn verbonden. Ga voor meer informatie naar de ingebouwde Help voor Chromecast op [support.google.com/.](https://support.google.com/)

### **Hint**

Afhankelijk van de app die u gebruikt, moet u zich bij de app op de televisie mogelijk aanmelden met hetzelfde Google-account als u op het apparaat gebruikt.

### **Verwant onderwerp**

- [Onderdeelnamen antennegebied](#page-9-0)
- [Instellingenmenu](#page-49-0)

TP1001472600

# **Het apparaat aansluiten op USB-apparaten**

U kunt de USB-voorkeuren instellen overeenkomstig de computer of het USB-apparaat dat is aangesloten op het apparaat.

U kunt een USB-hostadapter gebruiken om uw apparaat aan te sluiten op USB-apparaten, zoals een USB-apparaat voor massaopslag, hoofdtelefoon, gamecontroller, USB-toetsenbord of USB-muis.

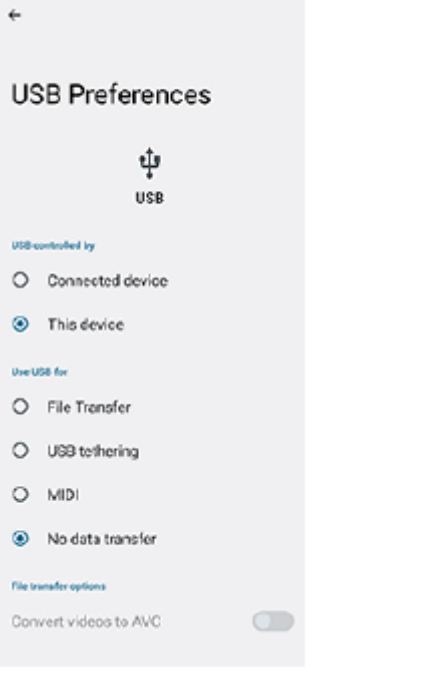

**Sluit een USB-apparaat met behulp van een USB-kabel aan op de USB Type-C-aansluiting ( Gegevensoverdracht) van uw apparaat.**

**Sleep de statusbalk omlaag om het gedeelte voor meldingen te openen en tik op de melding voor het instellen van de USB-verbinding.**

**3 Tik op [Tik voor meer opties.] en selecteer een optie.**

### **Hint**

**1**

**2**

U kunt de USB-voorkeuren ook instellen door te zoeken naar en te tikken op [Instellingen] > [Apparaatverbinding] > [USB].

### **USB-voorkeuren**

- **USB beheerd door**: U kunt kiezen welk apparaat de andere bestuurt: uw apparaat of het via USB verbonden apparaat.
- **USB gebruiken voor**: U kunt het doel van de USB-verbinding selecteren.
	- **Bestandsoverdracht**: Bestanden beheren of de apparaatsoftware updaten. Deze optie wordt gebruikt met Microsoft® Windows®-computers. Opladen is standaard ingeschakeld.
	- **USB-tethering**: Uw apparaat kan functioneren als een tethering-apparaat.
- **MIDI**: Uw apparaat kan functioneren als MIDI-invoer voor applicaties met muziekinstrumenten.
- **Geen gegevensoverdracht**: Laad het apparaat alleen op wanneer [USB beheerd door] is ingesteld op [Dit apparaat]. Wanneer [USB beheerd door] is ingesteld op [Verbonden apparaat], kunt u het apparaat gebruiken als een voeding en het verbonden apparaat opladen.
- **Opties voor bestandsoverdracht**
	- **Video's converteren naar AVC**: Video's worden geconverteerd naar AVC en overgedragen naar het verbonden apparaat.

### **Een hoofdtelefoon gebruiken met de adapter voor een audio-aansluiting van USB naar 3,5 mm**

Als u een hoofdtelefoon met een 3,5 mm-aansluiting aansluit, gebruikt u een adapter van USB naar 3,5 mmaudioaansluiting met ingebouwde DAC.

- **1.** Sluit de hoofdtelefoon aan op de adapter van USB naar 3,5 mm-audioaansluiting met ingebouwde DAC.
- Steek de adapter van USB naar 3,5 mm-audioaansluiting met ingebouwde DAC in de USB Type-C-aansluiting ( **2.** Gegevensoverdracht) van uw apparaat.

### **Opmerking**

- Sony garandeert niet dat alle USB-apparaten door uw apparaat worden ondersteund.
- Dit apparaat heeft een onbedekte USB-poort. Als het apparaat is blootgesteld aan water, zorgt u ervoor dat de poort volledig droog is voordat u een USB-kabel erop aansluit.

### **Verwant onderwerp**

[Instellingenmenu](#page-49-0)

TP1001440303

# <span id="page-87-0"></span>**Zorgen dat het apparaat is beveiligd**

Het apparaat bevat beveiligingsfuncties. Het wordt sterk aanbevolen deze te gebruiken in verband met verlies of diefstal. U kunt het apparaat op verschillende manieren beveiligen, zoals hieronder wordt beschreven. Ga naar en tik op [Instellingen] > [Beveiliging], en tik vervolgens op de instelling die u wilt wijzigen.

- [Schermvergrendeling]: Stel een beveiligingsmethode in om uw scherm te ontgrendelen.
- [Meer beveiligingsinstellingen] > [Simkaartvergrendeling]: Stel in om een PIN in te voeren bij gebruik van SIM's op uw apparaat.

Ga voor meer informatie naar [support.google.com/android/.](https://support.google.com/android/)

### **Opmerking**

Als u het apparaat beveiligt met een beveiligingsfunctie, is het essentieel dat u de ingestelde gegevens onthoudt.

### **Verwant onderwerp**

- [Instellingenmenu](#page-49-0)
- [Een verloren apparaat terugvinden, vergrendelen of wissen](#page-89-0)

TP1001440267

# **De IMEI-nummers en het serienummer van uw apparaat zoeken**

Uw apparaat heeft een of twee unieke identificatienummers die IMEI- of serienummers worden genoemd. Zorg dat u een kopie hiervan bewaart. U hebt deze eventueel nodig als uw apparaat is gestolen of als u contact opneemt met de klantenservice.

## **Uw IMEI-nummers weergeven in het menu Instellingen**

Ga naar en tik op [Instellingen] > [Over apparaat]. **1.** Het IMEI-nummer wordt voor elke SIM weergegeven onder [IMEI].

## **Uw IMEI-nummers en serienummer aflezen op de lade**

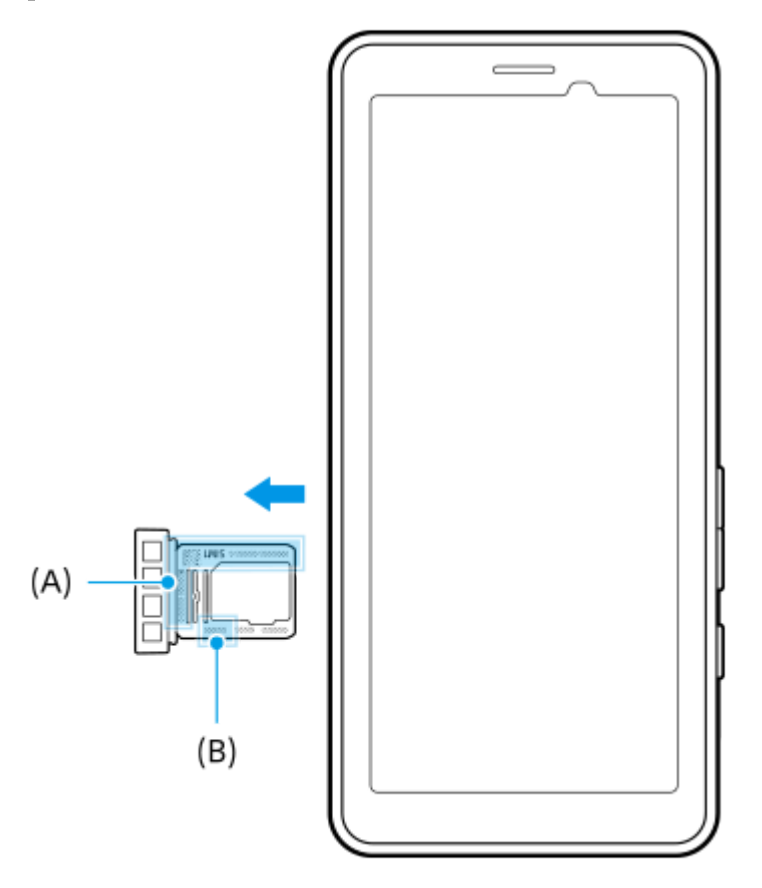

1. Trek de lade naar buiten. De IMEI-nummers **(A)** en een serienummer van 7 cijfers **(B)** worden vermeld op de lade.

#### **Verwant onderwerp**

- [Instellingenmenu](#page-49-0)
- **[Zorgen dat het apparaat is beveiligd](#page-87-0)**

TP1001471271

# <span id="page-89-0"></span>**Een verloren apparaat terugvinden, vergrendelen of wissen**

Google biedt een locatie- en beveiligingswebservice aan die "Mijn apparaat vinden" heet. Nadat u zich hebt aangemeld met een Google-account, wordt "Mijn apparaat vinden" standaard ingeschakeld. Als u uw apparaat verliest, kunt u "Mijn apparaat vinden" gebruiken om het te zoeken, vergrendelen of wissen. Ga voor meer informatie naar [support.google.com/android/.](https://support.google.com/android/)

TP1001440307

# **Over deze Helpgids**

Dit is de Helpgids van de PDT-FP1 voor softwareversie Android 13. Als u niet zeker weet welke softwareversie uw apparaat gebruikt, kunt u dat controleren in het menu Instellingen.

Raadpleeg [support.google.com/android/](https://support.google.com/android/) voor informatie over de gemeenschappelijke Android-functies en -instellingen (zoals Android-basisinstellingen, Wi-Fi-instellingen, instellingen voor het startscherm, navigatie in de applade, meldingen en andere functies van Google-apps).

### **Opmerking**

- Systeem- en applicatie-updates kunnen de functies van het apparaat anders weergeven dan in deze Helpgids wordt beschreven. De Android-versie wordt mogelijk niet door een update beïnvloed.
- Alle afbeeldingen die in deze Helpgids gebruikt worden als voorbeeldfoto's, zijn alleen bedoeld ter illustratie en niet opgenomen met het werkelijke apparaat.

### **De huidige softwareversie en het modelnaam van uw apparaat controleren**

Ga naar en tik op [Instellingen] > [Over apparaat]. De huidige softwareversie wordt weergegeven bij [Buildnummer]. De huidige modelnaam wordt weergegeven bij [Model].

## **Beperkingen van services en functies**

De services en functies die in deze Helpgids worden beschreven, worden mogelijk niet ondersteund voor sommige landen/regio's, of door sommige netwerken of serviceproviders.

Het gebruik van bepaalde functies en applicaties die in deze handleiding zijn beschreven, kan internettoegang vereisen. Er kunnen kosten voor dataoverdracht in rekening worden gebracht wanneer uw apparaat verbinding maakt met het internet. Neem contact op met uw draadloze-serviceprovider voor meer informatie.

### **Verwant onderwerp**

- [Voordat u het apparaat bijwerkt](#page-68-0)
- **[Het apparaat draadloos updaten](#page-69-0)**
- [Instellingenmenu](#page-49-0)
- [Opmerkingen over het gebruik](#page-92-0)

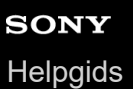

# **Toegankelijkheid**

# **Toegankelijkheidsinstellingen**

Android biedt veel toegankelijkheidsfuncties, zoals [TalkBack], [Weergavegrootte en tekst] ([Lettergrootte]), [Kleur en beweging] ([Kleurcorrectie], [Donker thema]), [Extra dimmen], [Vergroting] en meer. U vindt de toegankelijkheidsfuncties onder [Instellingen] > [Toegankelijkheid]. Ga voor meer informatie naar Toegankelijkheid Android Help op [support.google.com/accessibility/android](https://support.google.com/accessibility/android).

**Verwant onderwerp**

[Instellingenmenu](#page-49-0)

TP1001472601

# <span id="page-92-0"></span>**Opmerkingen over het gebruik**

### **Opmerkingen over het hanteren van het apparaat**

- **Het apparaat heeft een constructie die rekening houdt met stof- en waterbestendigheid. Het binnendringen van stof of water kan echter niet volledig worden voorkomen.**
- **Gebruik/bewaar het apparaat niet op zanderige of stoffige plaatsen.** Wees voorzichtig dat er geen zand of stof in het apparaat komt. Hierdoor kan in het apparaat een storing optreden en in sommige gevallen kan deze storing niet worden gerepareerd.
- **Reinig het oppervlak van het apparaat met een zachte, droge doek.**
	- Als u het oppervlak van het apparaat hard afveegt met een droge doek enz., kunnen krassen op het oppervlak ontstaan.
	- Gebruik geen schoonmaakmiddelen of oplosmiddelen, zoals alcohol, thinner of terpentine, omdat deze de afwerking van het oppervlak van het apparaat kunnen beschadigen.
- **Vermijd gebieden met extreem hoge of lage temperaturen.** Gebruik het apparaat bij een temperatuur binnen het bereik van 0 °C tot 40 °C en een relatieve luchtvochtigheid binnen het bereik van 45% tot 85%.
- **Laad uw apparaat op bij een geschikte omgevingstemperatuur tussen 5 °C en 40 °C.**
- **Gebruik het apparaat zo ver mogelijk weg van gewone telefoons, televisies, radio's enz., omdat het apparaat de ontvangst kan verstoren.**
- **Laat het apparaat niet liggen op een plaats waar de cameralens van het apparaat wordt blootgesteld aan direct zonlicht.**

Door direct zonlicht kan de beeldsensor vervagen of inbranden.

- **Houd het apparaat uit de buurt van magnetische gegevens of magnetische voorwerpen.** Magnetische gegevens, zoals die op bankkaarten en creditcards, kunnen beschadigd raken of het apparaat kan een storing vertonen.
- **De levensduur van de ingebouwde batterij kan verschillen afhankelijk van de gebruiksomgeving en de toestand van de ingebouwde batterij.**
- **De ingebouwde batterij is een verbruiksartikel. Elke keer wanneer u het apparaat oplaadt, wordt de gebruiksduur van een enkele lading geleidelijk korter.**
- **De levensduur van de ingebouwde batterij kan korter worden als u gedurende een lange tijd apps gebruikt tijdens het opladen.**
- **De prestaties van de ingebouwde batterij kunnen verslechteren als u het apparaat opbergt met een volledig of onvoldoende opgeladen batterij. Wij adviseren u het apparaat tot ongeveer 40% op te laden voordat u het opbergt.**

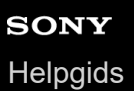

# **Over 5G Data Collector**

De app 5G Data Collector helpt de netwerkregeling 5G QoS. Om de app 5G Data Collector te kunnen gebruiken, is een applicatieserver noodzakelijk. Neem voor meer informatie contact op met een gespecialiseerde vertegenwoordiger van Sony.

TP1001618362

# **Juridische informatie**

Deze Helpgids is zonder enige garantie uitgegeven door Sony Corporation (hierna "Sony" genoemd) of een van de lokale vestigingen. Sony kan te allen tijde en zonder voorafgaande kennisgeving verbeteringen en wijzigingen in deze Helpgids aanbrengen op grond van typografische fouten, onjuiste of achterhaalde informatie, of verbeteringen in programmatuur en/of apparatuur. Dergelijke wijzigingen worden echter wel in nieuwe uitgaven van deze Helpgids verwerkt. Alle afbeeldingen zijn uitsluitend bedoeld ter illustratie en geven wellicht geen exacte voorstelling van het eigenlijke apparaat.

Alle hierin genoemde namen van producten en bedrijven zijn handelsmerken of gedeponeerde handelsmerken van hun respectieve eigenaren. Alle andere handelsmerken zijn het eigendom van hun respectieve eigenaren. Alle rechten die hierin niet uitdrukkelijk worden verleend, zijn voorbehouden. Ga naar

<https://www.sony.net/Products/smartphones/trademarks-and-copyright.html> voor meer informatie.

In deze Helpgids kan worden verwezen naar services of applicaties die door derden worden aangeboden. Voor gebruik van dergelijke programmering of services kunnen een afzonderlijke registratie bij de andere partij, betaling van kosten of verstrekking van creditcardgegevens vereist zijn. Ook kunnen er altijd aanvullende voorwaarden gelden voor gebruik, wijziging, onderbreking en beëindiging. Raadpleeg vóór gebruik de voorwaarden en het toepasselijke privacybeleid op de website wanneer u applicaties opent op of via de website van derden. Sony biedt geen garantie voor de beschikbaarheid of prestaties van applicaties en websites van derden en services die worden aangeboden door derden.

Uw apparaat heeft de mogelijkheid om extra inhoud, bijvoorbeeld muziek of video's, te downloaden, op te slaan en door te sturen. Het gebruik van deze inhoud kan beperkt of verboden zijn als gevolg van de rechten van derden, waaronder maar niet beperkt tot beperking onder de wet op de auteursrechten. U, en niet Sony, bent volledig verantwoordelijk voor extra inhoud die is gedownload naar of doorgestuurd vanaf uw apparaat. Controleer voordat u extra inhoud gebruikt, of het voorgenomen gebruik is toegestaan onder licentie of op andere wijze is geautoriseerd. Sony biedt geen garantie omtrent de juistheid, integriteit of kwaliteit van extra inhoud of alle andere inhoud van derden. Sony is onder geen enkele omstandigheid aansprakelijk voor onjuist gebruik door u van extra inhoud of andere inhoud van derden.

Dit product is in licentie gegeven uit hoofde van MPEG-4 visual- en AVC-patentportfoliolicenties voor het persoonlijk en niet-commercieel gebruik door een consument voor (i) het coderen van video in overeenstemming met de MPEG-4 visual-standaard ("MPEG-4 video") of de AVC-standaard ("AVC video") en/of (ii) het decoderen van MPEG-4- of AVCvideo die door een consument voor persoonlijk en niet-commercieel gebruik is gecodeerd en/of is verkregen van een leverancier van video aan wie licentie is verleend door MPEG LA om MPEG-4- en/of AVC-video te verstrekken. Voor enig ander gebruik wordt geen licentie toegekend, expliciet noch impliciet. Extra informatie, waaronder informatie over promotioneel, intern en commercieel gebruik en over licenties, kan worden verkregen van MPEG LA, L.L.C. Zie [https://www.mpegla.com.](https://www.mpegla.com/) Decoderingstechnologie voor MPEG Layer-3 audio onder licentie van Fraunhofer IIS en Thomson.

**Opmerking:** Sony raadt gebruikers aan een back-up te maken van hun persoonlijke gegevens en informatie. SONY IS NIET AANSPRAKELIJK VOOR ENIG VERLIES, WISSEN EN/OF OVERSCHRIJVEN VAN PERSOONLIJKE GEGEVENS OF BESTANDEN DIE ZIJN OPGESLAGEN OP UW APPARAAT (INCLUSIEF MAAR NIET BEPERKT TOT CONTACTEN, MUZIEK EN FOTO'S) ALS GEVOLG VAN ENIGE UPDATE VAN UW APPARAAT VIA EEN VAN DE METHODEN BESCHREVEN IN DEZE HELPGIDS OF DOCUMENTATIE.

IN GEEN GEVAL ZAL DE TOTALE AANSPRAKELIJKHEID VAN SONY OF DIENS LEVERANCIERS JEGENS U VOOR ALLE SCHADE, VERLIEZEN EN REDENEN VAN HET GESCHIL (HETZIJ ONDER CONTRACT HETZIJ ALS ONRECHTMATIGE DAAD, INCLUSIEF MAAR NIET BEPERKT TOT NALATIGHEID OF ANDERSZINS) HOGER ZIJN DAN HET FEITELIJKE BEDRAG DAT U VOOR UW APPARAAT HEBT BETAALD.

TP1001468926

# **SAR en gebruiksinstructies**

Voor informatie over SAR (Specific Absorption Rate) en veiligheidsrichtlijnen leest u de Belangrijke informatie in [Instellingen] > [Over apparaat] > [Juridische informatie] op uw apparaat.

TP1001466972